# IBM System Information Center Administrator's Guide

# IBM System Information Center Administrator's Guide

**Note:** Before using this information and the product it supports, read the information in Appendix C, "Notices," on page 95.

First Edition (October 2004)

# Contents

| About this guide           |   |  |  |   | . v  |
|----------------------------|---|--|--|---|------|
| Who should read this guide |   |  |  |   |      |
| Additional information .   | • |  |  | • | . vi |

# Chapter 1. About the System

| Information  | 1 0 | )er | nte | er   | pro | og  | raı | n  |     |     |    |  | 1 |
|--------------|-----|-----|-----|------|-----|-----|-----|----|-----|-----|----|--|---|
| Components   |     |     |     |      |     |     |     |    |     |     |    |  | 1 |
| The System   |     |     |     |      |     |     |     |    |     |     |    |  |   |
| The System   | In  | for | ma  | atio | n ( | Gat | her | er | pro | gra | am |  | 1 |
| Architecture |     |     |     |      |     |     |     |    | •   | •   |    |  | 2 |
| Features     |     |     |     |      |     |     |     |    |     |     |    |  | 3 |

# Chapter 2. Installing the System

| Information Center program on a serv             | er. | • | 5  |
|--------------------------------------------------|-----|---|----|
| Installation requirements                        |     |   | 5  |
| Server requirements                              |     |   | 5  |
| System Information Center console                |     |   | 6  |
| Installing and configuring a Windows server .    |     |   | 6  |
| Installing Windows 2000 Server                   |     |   | 6  |
| Installing Windows Server 2003                   |     |   | 6  |
| Disabling Internet Information Services (IIS).   |     |   | 7  |
| Installing the System Information Center program | ι.  |   | 7  |
| Quick installation.                              |     |   | 8  |
| Custom installation                              |     |   | 9  |
| Securing your network with Secure Sockets Layer  |     |   |    |
| (SSL) security                                   |     |   | 12 |
|                                                  |     |   |    |

# Chapter 3. Installing the System

| Information Gatherer program                     | 15   |
|--------------------------------------------------|------|
| Minimum requirements                             | . 15 |
| The client computer                              | . 15 |
| Prerequisites                                    | . 15 |
| Considerations for installing the client agent . | . 16 |
| Limitations                                      | . 17 |
| Performing an attended installation              | . 17 |
| Permanently installing the client agent          | . 17 |
| Temporarily using the client agent               | . 18 |
| Performing an unattended installation            | . 18 |
| Setting up an unattended installation from a     |      |
| shortcut                                         | . 19 |
| Performing an unattended installation from a     |      |
| command line                                     | . 19 |

# Chapter 4. Using the System Information Center program

| Information Center program        | n   |      |     |    |     |    | 21 |
|-----------------------------------|-----|------|-----|----|-----|----|----|
| Understanding user accounts and f | fur | ncti | ons | 5  |     |    | 21 |
| Creating accounts                 |     |      |     |    |     |    | 22 |
| Creating the primary Administr    |     |      |     |    |     |    | 23 |
| Creating user accounts            |     |      |     |    |     |    | 23 |
| Setting user account privileges   |     |      |     |    |     |    | 24 |
| Registering an asset              |     |      |     |    |     |    | 24 |
| Registering a remote asset        |     |      |     |    |     |    | 24 |
| Registering an asset connected t  | to  | the  | ne  | tw | orl | ς. | 25 |
| Performing other basic functions  |     |      |     |    |     |    | 26 |
|                                   |     |      |     |    |     |    |    |

### Chapter 5. Performing System

| Information Center advanced functions.                                                         | 27                |
|------------------------------------------------------------------------------------------------|-------------------|
| Working with tasks.                                                                            | . 27              |
| Creating a task                                                                                | . 28              |
| Editing a task.                                                                                | . 30              |
| Running a task . . . . .   Working with reports . . . . .   Generating a common report . . . . | . 30              |
| Working with reports                                                                           | . 32              |
| Generating a common report                                                                     | . 33              |
| Creating a custom report                                                                       | . 34              |
| Generating a custom report                                                                     | . 35              |
| Sending a specialized e-mail                                                                   | . 36              |
| Sending an e-mail to all users                                                                 | . 36              |
|                                                                                                | . 36              |
|                                                                                                | . 37              |
| Working with the ISIC.PROPERTIES file                                                          | . 37              |
| Editing the ISIC.PROPERTIES file                                                               |                   |
| Exporting information using the System Information                                             |                   |
| Center program                                                                                 | . 41              |
| Importing information into a database                                                          | . 41              |
| Performing other advanced functions                                                            | . 42              |
|                                                                                                |                   |
| Chapter 6. Problem solving                                                                     | 45                |
| Recovering when the System Information Center                                                  |                   |
|                                                                                                | . 45              |
| Using log files to solve a problem                                                             | . 45              |
|                                                                                                | . 46              |
| Improving server performance to solve a problem                                                | 46                |
|                                                                                                | . 47              |
| Setting up the Trusted Sites zone                                                              | . 47              |
|                                                                                                |                   |
| • • • • • •                                                                                    | 49                |
|                                                                                                | . 49              |
| 0                                                                                              | . 49              |
| Contacting a System Information Center technical                                               |                   |
| expert                                                                                         | . 50              |
| Obtaining support                                                                              | . 50              |
|                                                                                                |                   |
| Appendix A. Modifying the                                                                      |                   |
| ISIC.PROPERTIES file                                                                           | 51                |
| Template of field information                                                                  | . 51              |
| Example: ISIC.PROPERTIES file                                                                  | . 51              |
| *                                                                                              |                   |
| Appendix B. Using database                                                                     |                   |
| information                                                                                    | 79                |
| Asset and user information tables                                                              | 79                |
| Internal system tables                                                                         | 88                |
|                                                                                                | . 00              |
| Appendix C. Notices                                                                            |                   |
| Trademarks                                                                                     | 95                |
|                                                                                                | <b>95</b>         |
|                                                                                                | <b>95</b><br>. 96 |
|                                                                                                | . 96              |
| Index                                                                                          | . 96              |

# About this guide

The IBM<sup>®</sup> System Information Center program is an IBM ThinkVantage<sup>™</sup> Technology aimed at helping enterprises reduce costs by providing efficient ways of managing asset information. With this program, you can effectively manage assets and details regarding each asset without using a large resource-dependent client application. Assets that can be managed include servers, desktop computers, mobile computers, and options such as monitors, printers, uninterruptible power supplies (UPS), and tape drives.

This guide offers information on the following areas:

- Installing the System Information Center program
- Preparing your IBM and non-IBM assets for the IBM System Information Gatherer program installation
- Creating separate User, Super-User, and Administrator accounts and understanding the functions each user account can perform
- Performing advanced functions
- · Solving problems
- · Getting support

This guide also supplements the System Information Center help system, which provides step-by-step instructions on how to perform specific tasks within the program.

This guide is organized as follows:

Chapter 1, "About the System Information Center program," on page 1 introduces the System Information Center program, providing an overview of features and design details.

Chapter 2, "Installing the System Information Center program on a server," on page 5 contains a list of installation requirements and instructions for installing the System Information Center program.

Chapter 3, "Installing the System Information Gatherer program," on page 15 instructs how to install the client portion of the System Information Center program through either an attended or an unattended installation process.

Chapter 4, "Using the System Information Center program," on page 21 explains how to create user accounts (User, Super-User, and Administrator) and information about each account, how to register an asset, and other basic functions.

Chapter 5, "Performing System Information Center advanced functions," on page 27 details how to customize the System Information Center program to work with tasks, reports, and e-mails and how to reprocess the database, export, and work with the ISIC.PROPERTIES file.

Chapter 6, "Problem solving," on page 45 describes what to do if the System Information Center program displays poor performance.

Chapter 7, "Getting help and support," on page 49 explains how to get support for the System Information Center program and describes the scope of the support that is available.

# Who should read this guide

The *IBM System Information Center Administrator's Guide* is intended for administrators, system engineers, network administrators, and customer engineers who need a flexible and affordable asset-inventory management tool that does not require a large client application.

To successfully install the program and perform Administrator account level tasks, the following skills are necessary:

- Ability to install and configure the Windows 2000 Server and Windows Server 2003 operating systems.
- An understanding of how SQL-compliant databases store information.
- Ability to follow detailed instructions on configuring files to customize aspects of the System Information Center program so that it fits your enterprise environment.

# **Additional information**

You can obtain additional information about the System Information Center program from the following web site:

http://www-3.ibm.com/pc/support/site.wss/document.do?Indocid=MIGR-56187

This *IBM System Information Center Administrator's Guide* might be updated periodically. The updated versions will be made available at this Web site.

# Chapter 1. About the System Information Center program

The System Information Center program provides ways for you to efficiently manage asset inventory and details regarding each asset. Asset information is gathered on client computers and delivered to a central built-in database provided with the program. Or, information can be manually entered for non-personal computer assets. After the information is entered in the database, you can manipulate it and view it to generate a variety of reports or to perform a multitude of tasks and advanced functions.

This chapter describes the following information about the System Information program:

- "Components"
- "Architecture" on page 2
- "Features" on page 3

#### Components

The System Information Center program consists of two major components: the IBM System Information Center program and the IBM System Information Gatherer program. Each component has prerequisites for the System Information Center program to run correctly.

#### The System Information Center program

The System Information Center program resides on a Web application server and populates a database with information provided by the client agent (also called the System Information Gatherer program). The program also renders information provided by the client agent in a Web-based graphical user interface (GUI) where a variety of functions (including generating reports, tasks, and specialized e-mails) are performed.

Three types of user accounts can use the System Information Center program: User, Super-User, and Administrator. Each user account has its own privileges, with the Administrator having the most comprehensive authority. For details about creating user accounts and the functions related to each account, see Chapter 4, "Using the System Information Center program," on page 21.

# The System Information Gatherer program

The System Information Gatherer program (also called the client agent) scans computer assets (such as desktop, mobile, and server computers) for important hardware and software information as well as for client security settings. In addition, the client agent scans for other IBM ThinkVantage Technology deployment information. ThinkVantage Technologies are predominantly software innovations delivered through the IBM ThinkPad notebook and ThinkCentre desktop computer brands. ThinkVantage Technologies make computing simpler and safer by helping protect data, reduce costs, and increase user productivity. The client agent also gathers a rich set of hardware information, including client network name, serial and model number, processor type and speed, device drivers, BIOS level and settings, network settings, and memory information. The client agent can be permanently installed on a client computer by downloading it from the Web, from the System Information Center program CD, or from the System Information Center program menu structure. Or, it can be temporarily used when a User uploads asset information to the database. The client agent can also be activated from the client using a command-line interface. Information is added to the database either when Users initiate a scan or when Administrators create schedules that perform periodic scans of one or more assets across an enterprise. A scan can be performed without requiring any changes to the client computer; however, the client agent must be permanently installed on the asset to perform a scheduled scan. In cases where a client computer is disconnected from the network during a scheduled scan, the most recent scan will be uploaded upon re-connection.

**Note:** For each license of System Information Gatherer purchased, you may install and use one (1) copy of System Information Gatherer. Any machine on which System Information Gatherer is installed must have a separate Proof of Entitlement. Your System Information Gatherer license constitutes one (1) System Information Gatherer Proof of Entitlement. Additional System Information Gatherer Proofs of Entitlement for non-IBM systems may be purchased separately from IBM. All IBM PCs automatically include such an authorization. Your PC invoice constitutes your System Information Gatherer Proof of Entitlement for that system. For additional information, refer to the License Information included with the IBM International License Agreement for Non-Warranted Programs. You will be given an opportunity to view this license and agree to its terms during the installation process. You also can view this license from the Help menu of the administrator's console.

# Architecture

The following figure shows the architecture of the System Information Center program after you install it (see Chapter 2, "Installing the System Information Center program on a server," on page 5). The System Information Center program uses Apache Tomcat and an embedded SQL-compliant database such as the IBM Cloudscape<sup>™</sup> database, both of which rely on Java<sup>™</sup> SDK. The Microsoft<sup>®</sup> Windows<sup>®</sup> Server operating system (OS) is the foundation for the entire architecture. If you choose to enable e-mail functions provided by the System Information Center program, the following figure illustrates how an e-mail SMTP (Simple Mail Transfer Protocol) server interacts with the System Information Center. The SMTP server requires a server operating system; however the Java component is optional. An SMTP server is not included as part of the System Information Center program.

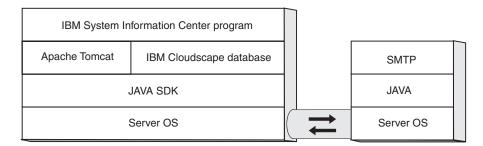

Figure 1. The System Information Center program architecture after installation on the left; on the right, the architecture of the optional e-mail server

# **Features**

The System Information Center program is cost-effective software that helps you to manage your inventory without significant resources from the client computer. The program provides the following features:

- Easy browser accessibility: Because the System Information Center program is Web-based, you can access it using the Microsoft Internet Explorer 6.0 (or higher) Web browser. Authorized users can access and update asset information easily and quickly with a familiar Web interface.
- **Minimal resource on client computer:** Unlike some inventory-management tools, the System Information Center program uses the System Information Gatherer program, which is a small, non-resident application you can program to run periodically, meaning it is active only when needed. If a computer is disconnected from the network, the client agent will scan and send the gathered information when the computer is re-connected.
- **Software entry-level license tracking:** One of the major costs related to computer asset management is expensive software licenses. With the System Information Center program you can track software application licenses in your enterprise. As a result, you can reduce costs associated with licenses by identifying and uninstalling expensive software licenses that are not being used on client computers.
- **Tracking asset status:** Tracking the status of each asset is extremely helpful. The System Information Center program tracks assets in a variety of ways, including identifying transferred assets and checking for security protocols.
- **Central management system:** Because the System Information Center program, the built-in database, and the Java Web application server can all exist on the same physical server, you can manage both computer and non-computer assets from a central location. In addition to desktops, notebooks, and servers, you can also track other assets such as monitors, printers, and Personal Digital Assistants (PDAs).
- Scheduling tasks: Some user accounts are authorized to generate reports provided by the System Information Center program or to develop and schedule reports customized for a specific environment. Scheduling tasks and reports to run periodically over a defined period of time ensures that your enterprise has the latest and most relevant asset information.
- Generating, e-mailing, and exporting reports: Generating reports is one of the vital tasks associated with the System Information Center program. You can run a multitude of reports based on the type of asset information you need. After viewing a report, you can export that data as a .CSV file to be viewed in most spreadsheet programs, as well as e-mail the file to a specific address. Exported report information can be made compliant with other SQL-compliant databases such as IBM DB2.
- Online documentation: The System Information Center program has an integrated help system and Administrator's Guide. The help system assists you in accomplishing tasks that are accessible through the GUI. It is designed to help you identify the tasks and the user accounts that are allowed to perform those tasks. The Administrator's Guide helps you understand and install the program, and provides administrators additional information about performing advanced functions.

# Chapter 2. Installing the System Information Center program on a server

The server portion of the System Information Center program is a Java-based Web application. Instead of interacting directly with the operating system, the server portion interacts with components such as Java, the Web application server, and the built-in SQL-compliant database.

This chapter guides you through the steps of configuring the server portion of the System Information Center program and the installation of the System Information Center program itself. Two IBM programs (Java SDK and the IBM Cloudscape database) are included in the installation. During the installation of the System Information Center program, you will make a brief detour to download the Apache Tomcat Web application server, which is free on the Internet. You need to have entitlement for the operating system and software you are using.

If you choose to use any SQL database or Web application server other than IBM Cloudscape and Apache Tomcat, you can receive fee-based support through IBM Global Services. For more information, see Chapter 7, "Getting help and support," on page 49.

This chapter describes the following information about installing the System Information Center program:

- "Installation requirements"
- "Installing and configuring a Windows server" on page 6
- "Installing the System Information Center program" on page 7
- "Securing your network with Secure Sockets Layer (SSL) security" on page 12

# Installation requirements

To successfully install the server portion of the System Information Center program, you must install it on a dedicated, single-function server that has no other applications running on the server platform.

### Server requirements

The computer on which you install System Information Center must have the following items or capability:

- At least a 550MHz Intel<sup>™</sup> or AMD processor
- A minimum of 1 GB of memory
- At least 3 GB of hard disk space for the operating system and required applications plus 2 MB per client
- A network card that supports TCP/IP

In addition, you must have the following items or capability:

- A Microsoft Windows 2000 Server or Windows Server 2003 operating system
- A fixed IP address to assign to the Web application server (and if required, a fixed subnet mask address and default gateway address)
- An IBM System Information Center installation CD
- · Access to the Internet for downloading additional software

# System Information Center console

The console uses the System Information Center program GUI to render the information that is stored in the database. Typically, the console is a computer *other than* the client or the Web server; however, the console can be either of the two. The console has the following requirements:

- A Microsoft Windows 2000 or Windows XP operating system
- Microsoft Internet Explorer 6.0 (or higher) Web browser
- A resolution of 1024x768 (or greater)
- · A network card that supports TCP/IP

## Installing and configuring a Windows server

The System Information Center program is only supported on Windows 2000 Server and Windows Server 2003. Start with one of the following procedures:

- "Installing Windows 2000 Server" on page 6
- "Installing Windows Server 2003" on page 6

If you choose to use any other server platform, you can receive fee-based support through IBM Global Services. For more information, see Chapter 7, "Getting help and support," on page 49.

# Installing Windows 2000 Server

Install the Windows 2000 Server operating system on the computer you intend to use as the Web application server. During the installation, perform the following actions:

- 1. Accept all of the default Windows component settings.
- 2. When the Configure Your Server window opens, mark the I will configure this server later option box and remove the check mark from the Show this service at startup check box.

**Note:** Depending on the networking card, video controller, and other hardware devices installed in your computer, you might have to acquire and install updated device drivers. Ensure that all devices are working correctly.

When the installation is complete, continue with "Obtaining Windows 2000 Server critical updates and service packs" on page 6.

# Obtaining Windows 2000 Server critical updates and service packs

Go to http://www.microsoft.com and then download and install all of the critical updates and service packs for Windows 2000 Server. After you have installed all critical updates and service packs, continue with "Disabling Internet Information Services (IIS)" on page 7 to start modifying your server configuration.

## Installing Windows Server 2003

Install the Windows Server 2003 operating system on the computer you intend to use as the Web application server. During the installation, perform the following actions:

- 1. Accept all of the default Windows component settings.
- 2. When the Manage Your Server window opens, mark the **Don't display this page at logon** check box.

**Note:** Depending on the networking card, video controller, and other hardware devices installed in your computer, you might have to acquire and install updated device drivers. Ensure that all devices are working correctly.

When the installation is complete, continue with "Obtaining Windows Server 2003 critical updates and service packs" on page 7.

# Obtaining Windows Server 2003 critical updates and service packs

Go to http://www.microsoft.com and then download and install all of the critical updates and service packs for Windows Server 2003. After you have installed all critical updates and service packs, continue with "Disabling Internet Information Services (IIS)" on page 7 to start modifying your server configuration.

# **Disabling Internet Information Services (IIS)**

The System Information Center program is set up to use port 80, which will conflict with Internet Information Services (IIS) provided by the operating system. Disable IIS on your Web application server to avoid this conflict. Disabling IIS also disables the Dynamic Host Configuration Protocol (DHCP) and Domain Name System (DNS) servers (which interfere with Apache Tomcat) and the Simple Mail Transfer Protocol (SMTP) server (which interferes with any e-mail program you are using).

To see whether IIS is installed, complete the following procedure:

- 1. Select Start.
- 2. Click Settings.
- 3. Select Control Panel.
- 4. Double-click **Add/Remove Programs**. The Add/Remove Program window opens.
- 5. Click Add/Remove Windows Components. The Windows Component Wizard opens.
- 6. Locate the Internet Information Services (IIS) entry in the list of components.
  - If IIS is not installed, a mark will not be in the Internet Information Services (IIS) check box. To complete the installation process, click **Next**, and then click **Finish**. Close all open windows.
  - If IIS is installed, a mark is in the Internet Information Services (IIS) check box. Remove the IIS service as follows:
    - a. Remove the mark; then click Next.
    - b. When the Completing the Windows Components Wizard opens, click **Finish**.
    - c. Close all open windows.

This concludes installing the Windows Server. When the installation is complete, continue with "Installing the System Information Center program" on page 7.

# Installing the System Information Center program

After you have installed the Windows server operating system, obtained critical updates and service packs, and disabled IIS, you can install the System Information Center program from the installation CD. During this installation process several events take place:

- IBM Java 1.4.2 is installed.
- Apache Tomcat 4.1.30 is downloaded and installed.

- The JAVA\_HOME environment variable is created.
- The System Information Center Web application is installed, along with the IBM Cloudscape 5.1 database.
- Information is gathered and entered into the ISIC.PROPERTIES file.

**Note:** After you have finished installing the System Information Center program, which produces a customized ISIC.PROPERTIES file, you have the option later of manually changing this file if changes in your environment require it. You can find details on the configuration of this file in Chapter 5, "Performing System Information Center advanced functions," on page 27.

In order to install the System Information Center program, complete the following procedure:

- 1. Insert the System Information Center program installation CD. In most cases, the installation program will start automatically. If the program does not start automatically, complete the following procedure:
  - a. Click the Windows Start menu.
  - b. Click Run.
  - c. Type D:\SERVER\ISIC\_SETUP.EXE (where *D* is the letter of your CD drive).
- 2. The "Welcome to the InstallShield Wizard for IBM System Information Center program" window opens.
- 3. Click Next. The Apache Tomcat 4.1.30 Required window opens.

**Note:** The following step requires that you temporarily leave the wizard and open a Web browser.

- 4. Create a folder named C:\TOMCAT4.
- 5. Using your Web browser, go to: http://jakarta.apache.org/site/binindex.cgi and download the Tomcat 4.1.30 zipped file to the C:\TOMCAT4 folder.

**Note:** When you install the System Information Center program, this file will be unzipped.

- 6. Return to the wizard and click Next. The License Agreement window opens.
- 7. Read the license agreement; if you agree, mark the **I accept the terms in the license agreement** option button, and then click **Next**. The Setup Type window opens.
- **8**. At this point, you can choose to do a Quick installation or a Custom installation.

**Note:** A **Custom** installation provides more features than a **Quick** installation. The following features are provided when you choose a **Custom** installation:

- E-mail capability
- · The ability to check assets for standard Windows security settings
- The ability to schedule tasks that automatically perform functions such as generating reports and uploading asset scans.

# **Quick installation**

To perform a Quick Installation, complete the following procedure:

1. In the Setup Type window, mark the **Quick** check box. (Click **Browse** if you want to choose a different destination folder than the default C:\ISIC for the installation.) The Web site Settings window opens.

- 2. Information in the Web site Settings fields are inserted into e-mails that are automatically generated and sent out by the server. Type the addresses of the following items:
  - Server name for asset scans: This is the name of the server. Example: http://servername/isic (where *servername* is the server name).
  - Administrator's e-mail address for reporting problems: The e-mail address of the administrator for reporting problems.
- 3. Click Next. The Ready to Install window opens.
- 4. Click **Next**. The Setup Status window opens and the progress indicator displays the progress of the setup. After completing, the "Restart required to complete installation" window opens.
- 5. Mark an option button to restart your computer now or restart later. Click **Finish**.
- 6. If you have chosen to restart your computer, close any open programs and remove any disks from their drives; your computer will shut down and restart.

This concludes the installation of the System Information Center program on a server.

**Note:** After you install the System Information Center program, the first user account you will create will be the Administrator account. Once you have created that account, you can manually add a User account or change the authority of a User account. A User can create their own account by registering assets. For more information, see "Creating accounts" on page 22.

# **Custom installation**

To perform a Custom installation, complete the following procedure:

- 1. In the Setup Type window, mark the **Custom** check box. (Click **Browse** if you want to choose a different destination folder than C:\ISIC for the installation.) The E-mail Settings window opens.
- 2. The System Information Center program can operate without e-mail. However, e-mail functionality allows the administrator to receive the output of various scheduled tasks and to send requests and asset information to asset owners. Perform one of the following actions:
  - If you choose to enable e-mail functions, mark the **Enable e-mail functions** check box. The following information establishes your server name, IP address, and any user IDs or passwords needed to connect to the server:
    - Type the address for the SMTP server you are using for e-mail in the SMTP server name/IP address field.
    - Type the e-mail address to which users respond after receiving certain e-mail requests in the **Return e-mail address** field; in some cases, this is the same as the administrator's e-mail address.
    - If you want to require that the SMTP server authenticate the SMTP userID and password, mark the Enable SMTP authentication check box and type userid and password information in the SMTP Userid and SMTP Password fields.
    - Click Next. The Web site Settings window opens.
  - If you choose not to enable e-mail functions, click **Next**. The Web site Settings window opens.
- **3**. Information in the Web site Settings fields are inserted into e-mails that are automatically generated and sent out by the server. Type the addresses of the following items:

- **Server name for asset scans**: This is the name of the server. Example: http://servername/isic (where servername is the server name).
- Administrator's e-mail address for reporting problems: The e-mail address of the administrator for reporting problems.
- 4. Click Next. The Action Authority Settings window opens.
- 5. With the Action Authority Settings window you can associate specific tasks with specific user accounts. Mark an appropriate user account (as described in the following list) for each of the tasks. Default settings are provided. You can restore defaults by clicking the Defaults button.
  - User: Works with asset information belonging only to the user. Can add assets, view asset history, compare and edit asset information and process an asset transfer request.
  - **Super-User**: Can perform all of the tasks of a User, plus more advanced functions such as developing specialized asset reports and viewing asset information across an enterprise.
  - Administrator: Can perform all of the tasks of a User and Super-User and have the ability to modify asset information across an enterprise, e-mail asset information, schedule asset scans, and approve asset requests.

For more information on user accounts, see Chapter 4, "Using the System Information Center program," on page 21

- 6. Click Next. The Scheduling window opens.
- 7. In the Scheduling window, you have two scheduling options:
  - Under Client Agent Scheduling, mark the **Automatically upload revised asset information** check box if you want the client agent to automatically upload revisions of asset information.
    - Upload interval (days): Type the number of days for the interval between uploads.
  - Under Server Task Scheduling, mark the **Automatically run specified reports and send e-mails** check box if you want the server to automatically perform tasks on a set schedule.
    - **Check for scheduled tasks every**: Type the frequency that the server should check for scheduled tasks and then mark the appropriate option button for the value (minutes, hours, or days).
    - **Specify the interval units to be used when scheduling tasks**: Mark the appropriate option button (minutes/hours/days) to specify globally the interval unit to be used when setting a task's frequency.
- 8. Click Next. The Password Settings window opens.
- **9**. In the Password Settings window you define how to manage and create user account passwords that are required to access the System Information Center program.
  - Under Password Control Settings, complete the following fields, if appropriate:
    - Encrypt passwords stored in the database: Mark this check box if you want passwords encrypted. If this setting is modified at a later date, all passwords will retain the encryption setting defined during the install until the passwords are changed.
    - Allow users to reuse passwords: Mark an option button to determine how often a user can reuse a password (always/never/after XX days, where XX signifies number of days after a password has expired).

- Create new passwords as expired so that users must change after first logon: Mark this check box to require users to establish their own password after receiving the computer-generated password.
- Expire passwords after XX days: Mark this check box and then type the maximum number of days a password is accepted. (Default is 186 days, or approximately six months.)
- Under Password Creation Rules, mark the check box for **Enable password rule checking** if the creation of passwords must follow certain rules; then respond to the following options:
  - Passwords must contain: Mark a check box for the type of characters (non-numeric, numeric, or non-alphanumeric) a password must contain. (Default is non-numeric and numeric.)
  - Minimum length: Type the minimum length of the password. (Default is 6.)
  - **Maximum length**: Type the maximum length of the password. (Default is 15.)
  - Maximum number of matching sequential characters: Type the maximum number of sequential password characters that can match. (Default is 2.)
  - Maximum number of sequential characters reused from previous password: Type the maximum number of sequential password characters that can be reused in a new password. (Default is 3.)
- 10. Click Next. The Form Settings window opens.
- 11. The Form Settings window displays fields you can select as "required" in order for an asset or user to be successfully added to the database. These are fields that users must complete during the asset registration process before adding an asset or uploading an asset scan. Default settings are provided. You can restore defaults by clicking the Defaults button.
  - The Asset Demographics Form includes information specific to the asset. Mark the check box for all fields required at the time the asset is registered.
  - The User Demographics Form includes information specific to the user. Mark the check box for all fields required at the time the asset is registered.
- 12. Click Next. The Security Settings window opens.
- **13**. In the Security Settings window, you can choose to have the following options enabled. These options are helpful if you want to use the security report that lists all assets that are in violation of security policies.
  - Verify that all File Shares on client computers are password-protected: Mark this check box if you want the System Information Center program to check and verify that all file shares on client computers are password-protected each time the asset is revised.
  - Verify that all Windows screen savers are password-protected: Mark this check box if you want the System Information Center program to check and verify that the Windows screen saver password is set on all client computers each time the asset is revised.
  - Verify that all Windows accounts are password-protected: Mark this check box if you want the System Information Center program to check and verify that the Windows account password is set on all client computers each time the asset is revised.
  - Windows accounts require passwords: Mark this check box if you want the System Information Center program to check and verify that the Windows

account password is required. If you mark this option, type information in the **Minimum Windows password length** and **Maximum Windows password age** fields.

• **Required antivirus application**\*: Mark this check box if you want the System Information Center program to check and verify that the required antivirus application is installed on all client computers each time the asset is revised. Type the name of the application in the **Application** field and the version number in the **Version** field of the required antivirus application (must appear in Windows Control Panel Add/Remove Programs list).

**Note:** In the event that more than one antivirus program is used in your enterprise, you can modify the ISIC.PROPERTIES file to check computer assets for more than one antivirus program. For more information about modifying the ISIC.PROPERTIES file, see "Working with the ISIC.PROPERTIES file" on page 37.

• **Required firewall application**\*: Mark this check box if you want the System Information Center program to check and verify that the required firewall application is installed on all client computers each time the asset is revised. Type the name of the application in the **Application** field and the version number in the **Version** field of the required firewall application (must appear in Windows Control Panel Add/Remove Programs list).

**Note:** In the event that more than one firewall application is used in your enterprise, you can modify the ISIC.PROPERTIES file to check computer assets for more than one firewall application. For more information about modifying the ISIC.PROPERTIES file, see "Working with the ISIC.PROPERTIES file" on page 37.

- 14. Click Next. The Ready to Install window opens.
- **15**. Click **Next**. The Setup Status window opens and the progress indicator displays the progress of the setup. After completing, the "Restart required to complete installation" window opens.
- 16. Mark an option button to restart your computer now or restart later. Click **Finish**.
- 17. If you have chosen to restart your computer, close any open programs and remove any disks from their drives; your computer will shut down and restart.

This concludes the installation of the System Information Center program on a server.

**Note:** After you install the System Information Center program, the first user account you will create will be the Administrator account. Once you have created that account, you can manually add a User account or change the authority of a User account. A User can create their own account by registering assets. For more information, see "Creating accounts" on page 22.

# Securing your network with Secure Sockets Layer (SSL) security

In most cases, you do not need SSL. However, if your clients communicate with the server using the Internet and are not protected by a firewall, the communication will require encryption. You will need to:

1. Modify the ISIC.PROPERTIES file by replacing all occurrences of HTTP:// with HTTPS://. (For more information, see Appendix A, "Modifying the ISIC.PROPERTIES file," on page 51.)

2. Refer to the Apache Tomcat Web site for detailed instructions on configuring Tomcat to secure your server with SSL.

# Chapter 3. Installing the System Information Gatherer program

Before using the information in this chapter, you must have a good understanding of how the System Information Gatherer program (also called the client agent) interacts with the System Information Center program. You must already have installed the System Information Center program before the built-in database is populated with information provided by the client agent. Become familiar with the installation process and terminology used with the System Information Center program by reading Chapter 1, "About the System Information Center program," on page 1 and Chapter 2, "Installing the System Information Center program on a server," on page 5.

Review the information in this chapter carefully before you install the client agent.

This chapter describes the following information about installing the client agent:

- "Minimum requirements"
- "Limitations" on page 17
- "Performing an attended installation" on page 17
- "Performing an unattended installation" on page 18

#### **Minimum requirements**

The following information provides the minimum requirements and prerequisites for the client computer.

### The client computer

The client computer is the computer that is intended to run the client agent. The client computer can be either an IBM or non-IBM computer. For licensing details regarding installing the client agent on non-IBM computers, see "Components" on page 1. Client computers must meet the following minimum requirements:

- · Either Microsoft Windows 2000 or Microsoft Windows XP operating system
- Microsoft Internet Explorer 6.0 (or higher) Web browser
- CD drive for installing the client agent using the System Information Center media
- Internet connection for downloading and installing the client agent using the Web
- A network card that supports TCP/IP

### Prerequisites

The following are prerequisites for the client agent to function correctly:

- Ensure that the client agent is installed correctly on the Web application server in order for the client agent to upload information properly. For information about installing the System Information Center program, see Chapter 2, "Installing the System Information Center program on a server," on page 5.
- Ensure proper licensing:
  - For each license of System Information Gatherer purchased, you may install and use one (1) copy of System Information Gatherer. Any machine on which

System Information Gatherer is installed must have a separate Proof of Entitlement. Your System Information Gatherer license constitutes one (1) System Information Gatherer Proof of Entitlement. Additional System Information Gatherer Proofs of Entitlement for non-IBM systems may be purchased separately from IBM. All IBM PCs automatically include such an authorization. Your PC invoice constitutes your System Information Gatherer Proof of Entitlement for that system. For additional information, refer to the License Information included with the IBM International License Agreement for Non-Warranted Programs. You will be given an opportunity to view this license and agree to its terms during the installation process. You also can view this license from the Help menu of the administrator's console.

- The System Information Center program license agreement applies to the System Information Center program only. Read the license carefully during the installation process. All other licenses, warranty service, and support for non-IBM products must be acquired from the third party, not IBM. IBM makes no representations or warranties regarding non-IBM products.

# Considerations for installing the client agent

The method used to install the client agent depends on the strategy you have for using it. For example, some enterprises might require an unattended installation. Others can install the client agent on IBM and non-IBM computers using the *IBM System Information Center CD* or the *IBM System Information Gatherer CD*. The executable is also available to users within your enterprise on the Web whenever they log on to the System Information Center program.

|                                                                                  | Attended<br>Installation                                                                                                    | Temporary<br>Installation                                                                                                    | Unattended<br>Installation                                                                                                    |
|----------------------------------------------------------------------------------|----------------------------------------------------------------------------------------------------|----------------------------------------------------------------------------------------------------|----------------------------------------------------------------------------------------------------|
| Where does client agent executable come from?                                    | CD or Web<br>installation                                                                                                    | Run temporarily<br>from the Web or<br>command script                                                                                               | CD or Web and<br>packaged to perform<br>a silent install                                                                                    |
| Does client agent<br>permanently or<br>temporarily reside on<br>client computer? | Permanently                                                                                                    | Temporarily (for<br>duration of<br>user-initiated<br>registering or<br>uploading of assets)                                                        | Permanently                                                                                                    |
| Can server prompt<br>client agent for<br>scheduled scans?                        | Yes                                                                                                    | No                                                                                                    | Yes                                                                                                    |
| Details                                                                          | Information<br>gathered during<br><b>scheduled scans</b> is<br>uploaded to the<br>database where the<br>existing information<br>is revised. | Information<br>gathered during<br><b>user initiated</b><br><b>uploads</b> goes to the<br>database where the<br>existing information<br>is revised. | Information<br>gathered during<br><b>scheduled scans</b> is<br>uploaded to the<br>database where the<br>existing information<br>is revised. |

The following table describes three ways in which the client agent is used:

• Attended installation: Downloading and installing the client agent from a CD, the Web, or the System Information Center GUI *permanently* places the client agent on the client computer. Client computers that have the client agent permanently installed can be prompted from the server to perform scheduled scans and other tasks. Information gathered during scheduled scans is uploaded to the database where the existing information is updated. For details about

installing the client agent from CD, the Web, or the System Information Center GUI, see "Permanently installing the client agent."

- Temporarily running the client agent: Temporarily running the client agent is similar to an attended installation except whenever a user registers an asset or whenever a user uploads an asset scan from an asset, and the client agent *is not* permanently installed on the client computer, then the client agent is *temporarily* used on the client computer as it is run directly from the Web application server or from the command prompt. After the asset is registered, or after the scan of an existing asset is complete and the information is uploaded to the database, the client agent stops scanning and does not reside on the client computer. Client computers that temporarily run the client agent *cannot* be prompted by the Web application server to perform scheduled scans and tasks. For details about temporarily running the client agent to register a new asset or to upload new information regarding an existing asset, see "Temporarily using the client agent" on page 18.
- Unattended installation: You can customize the System Information Center program to perform an unattended installation on a client computer, meaning little to no direct user intervention is required. For details about configuring the client agent to perform an unattended (or silent) install, see "Performing an unattended installation" on page 18.

# Limitations

The client agent uses a specific scheduler provided by IBM. The client agent and another separate product by IBM called the IBM Rescue and Recovery<sup>™</sup> program share the same scheduler. If the IBM Rescue and Recovery program is already installed on a client computer and the client agent is installed afterwards, then both will share the same scheduler. If the IBM Rescue and Recovery program is uninstalled from the client computer, then the client agent will need to be uninstalled and reinstalled on the client computer to replace the scheduler.

# Performing an attended installation

The client agent can be permanently installed or can be temporarily run from the Web application server. For information to help you decide which method is best for you, see "Considerations for installing the client agent" on page 16.

# Permanently installing the client agent

The client agent can be installed from the *IBM System Information Center CD*, installed from the *IBM System Information Gatherer CD*, downloaded through the System Information Center GUI after a user logs into System Information Center, or downloaded from the Web.

#### Installing the client agent from CD

To install the client agent, complete the following procedure:

- 1. Insert the *IBM System Information Center CD* or the *IBM System Information Gatherer CD* into the CD drive of the client computer; then perform the following procedure:
  - a. From the Windows desktop, click Start.
  - b. Click Run.
  - c. Type the name of the executable based on the following alternatives:
    - If you are using the System Information Center CD, type D:\CLIENT\ISIG\_OEM.EXE (where D is the letter of your CD drive).

- If you are using the System Information Gatherer CD, type D:\ISIG\_0EM.EXE (where D is the letter of your CD drive).
- d. Click OK.
- 2. Follow the instructions on the screen.

# Installing the client agent from the System Information Center program GUI

After the System Information Center program has been installed and is ready to be used, follow this procedure to install the client agent from the System Information Center program GUI:

- 1. Using your browser, go to the URL where the System Information Center program is located within your enterprise. The logon page is displayed.
- **2.** Type your user ID and password, then click **Submit**. The System Information Center program is displayed.
- 3. In the System Information Center menu bar, click Assets.
- 4. Click Download Agent Installer. The File Download window opens.
- 5. Follow the instructions on the screen.

**Note:** If you intend to perform scheduled uploads, you will need to enter the server address for these uploads into the installation wizard.

#### Installing the client agent from the Web (IBM computers only)

You can download a version of the client agent executable intended for IBM computers at:

http://www-3.ibm.com/pc/support/site.wss/document.do?Indocid=MIGR-56187

If you intend to install the client agent from the Web address mentioned above, you will need to run the ISIG\_IBM.EXE file instead of the ISIG\_OEM.EXE file.

# Temporarily using the client agent

The client agent is used whenever a user either registers an asset or uploads an asset scan. The client agent is run directly from the Web application server whenever the client agent is not permanently installed on the client computer.

- A *Register New Asset* operation automatically scans and gathers information about the client computer and prompts for specific demographic information about the asset.
- An *Upload Asset Scan* operation automatically scans and gathers information about the client computer and sends it to the database without prompting for demographic information.

For details about temporarily using the client agent to register an asset or to upload an asset scan see, "Registering an asset" on page 24.

# Performing an unattended installation

Instead of each user either permanently installing the client agent or temporarily running the program from the Web, you can customize both the ISIG\_IBM.EXE and ISIG\_OEM.EXE files to execute a silent installation. A silent installation, also referred to as an unattended installation, ensures that the client agent is permanently installed on client computers without any user intervention.

There are two primary ways in which to prepare the client agent to perform a silent installation. One way requires creating a shortcut that enables users to

perform an unattended installation from a network drive. Another way is to perform a silent installation from a command line.

**Note:** There are two client agent files that can be prepared to perform a silent installation. The ISIG\_OEM.EXE file is intended for IBM and non-IBM computers and can be obtained in the following ways:

- From the IBM System Information Center CD
- From the IBM System Information Gatherer CD
- From the server on which the System Information Center is installed by going to the installation directory, which is the following directory by default: D:\ISIC

(where *D* is the letter of the drive)

• Downloading it from the System Information Center program by logging on, clicking **Assets** in the System Information Center menu bar, and clicking **Download Agent Installer**.

The ISIG\_IBM.EXE file is intended for IBM computers only and can only be obtained by downloading it from an IBM Web site. The following examples use the ISIG\_OEM.EXE file to prepare an unattended installation package.

## Setting up an unattended installation from a shortcut

To create an unattended-installation shortcut, complete the following procedure:

- 1. Create a folder on a network drive or CD for either the ISIG\_OEM.EXE file; then copy the ISIG\_OEM.EXE file to that folder.
- 2. Create a shortcut to the ISIG\_OEM.EXE file.
- **3**. Rename the shortcut to something easily understood by the user. In these instructions **System Information Gatherer Install** is used.
- 4. Modify the properties of the shortcut as follows:
  - a. Right-click the **System Information Gatherer Install** shortcut file and then click **Properties**. The Properties window is displayed.
  - b. In the Target field, add the following to the end of the command: /s /v"/qn ISIGURL=http://servername"

(where *servername* is the network name or IP address of the server the System Information Center is installed on.

5. Instruct your users to map a drive letter to this location and to select the **System Information Center Install** shortcut.

### Performing an unattended installation from a command line

To perform an unattended installation of the client ISIG\_OEM.EXE file from a command line, complete the following procedure:

- 1. Open a command prompt window.
- 2. Change to the folder containing the client ISIG\_OEM.EXE.
- 3. Run the following command:

ISIG OEM.EXE /s /v"/qn ISIGURL=http://servername"

(where *servername* is the network name or IP address of the server the System Information Center is installed on.

**Note:** Make sure you include the double-quotes and do not include a / at the end of the servername.

# Chapter 4. Using the System Information Center program

After installing the System Information Center program and the System Information Gatherer program, you can begin creating user accounts, registering assets, and performing other basic functions.

The System Information Center program is designed to accommodate three types of user accounts: User, Super-User (User functions +), and Administrator (Super-User functions +). A variety of asset management functions can be accomplished using each user account with the Administrator having the most comprehensive privileges.

This chapter describes the following information about using basic functions in the System Information Center program:

- Understanding user accounts and functions: This section highlights the differences among the User, Super-User and Administrator user accounts, and explains the functions related to each. For details, see "Understanding user accounts and functions"
- **Creating accounts:** This section details the primary way accounts are created. For details, see "Creating accounts" on page 22.
- **Registering assets:** This section describes how client computers are registered in the built-in database. For details, see "Registering an asset" on page 24.
- **Performing other basic functions:** This section describes other common tasks that can be performed after user accounts are established and assets are registered. For details, see

For more detailed information on how to perform specific user functions, see the *IBM System Information Center* help system.

### Understanding user accounts and functions

The User, Super-User, and Administrator accounts are the three types of user accounts that can be created using the System Information Center program. Each user account has varying degrees of authority, meaning some accounts have more authority and can perform more advanced tasks than others. The Administrator account has the most authority.

The following table illustrates each user account and highlights the authority given to each account. The *IBM System Information Center online help system* contains the following icons to help you determine what procedures your user account can accomplish. For example, if an Administrator-account icon is the only icon presented beside a certain function, then only an Administrator account can perform that function. The icons are presented only as a guide since they indicate only the *default* authority levels. User account authority may vary, depending on modifications made to the installation of the System Information Center program.

| Icon | User Account                            | Types of Functions                                                                                                    |
|------|-----------------------------------------|----------------------------------------------------------------------------------------------------|
| ~0   | User                                    | The most limited account; can work with asset<br>information specifically belonging to that user.<br>Typically, most accounts within an enterprise fall in<br>this category. The User account includes the<br>following functions:                                                                                                    |
|      |                                         | Logging on to the Web application                                                                                                    |
|      |                                         | Adding and changing user asset data                                                                                                    |
|      |                                         | Running the client agent                                                                                                    |
|      |                                         | Submitting asset transfer requests                                                                                                    |
|      |                                         | Downloading reports                                                                                                    |
|      |                                         | Reviewing user asset revisions                                                                                                    |
|      |                                         | • Viewing, editing, and comparing asset information                                                                                                    |
| ٩٩   | Super-User<br>(User+)                   | Can perform all of the tasks of a User as well as<br>perform advanced functions, such as generating<br>specialized asset reports. Unlike a User, can view<br>asset account information across the entire<br>enterprise. The Super-User account includes the<br>following functions:                                                                                                    |
|      |                                         | • Viewing asset information regarding all accounts                                                                                                    |
|      |                                         | • Performing advanced searches for specific asset data                                                                                                    |
|      |                                         | Updating additional asset information                                                                                                    |
| ۹۹۹  | Administrator<br>(User+<br>Super-User+) | Can perform all of the tasks of the User and<br>Super-User and has privileges to perform more<br>advanced functions. Typically, performs fundamental<br>tasks such as scheduling assets, customizing reports,<br>adding members to a group, solving problems, and<br>approving asset requests. Unlike the User and<br>Super-User, is not limited to just viewing and<br>running reports about asset information. Also<br>responsible for maintaining, tracking, and modifying<br>the asset inventory data. The Administrator account<br>includes the following functions: |
|      |                                         | • Running, adding, deleting, and customizing reports                                                                                                    |
|      |                                         | • Setting, adding, deleting, and modifying scheduled tasks                                                                                                    |
|      |                                         | Transferring and deleting assets                                                                                                    |
|      |                                         | • Adding and deleting users, including other Administrator accounts and groups                                                                                                    |
|      |                                         | • Processing data gathered by the client agent                                                                                                    |
|      |                                         | Viewing log files                                                                                                    |

# **Creating accounts**

The first account created after installing the System Information Center program is the primary Administrator account. After the primary Administrator account is created, the administrator can create other User, Super-User, and Administrator accounts in the database, or change the authority of an existing account. Typically, User accounts are created when an individual registers an asset for the first time.

# Creating the primary Administrator account

To create the primary Administrator account after installing the program, complete the following procedure:

1. At the Logon window, type ADMIN in the User ID field and PASSWORD in the Password field.

Note: User IDs are NOT case-sensitive, passwords ARE case-sensitive.

- 2. Click **Submit**. The "Change details" window opens.
- **3**. Type in the appropriate information, ensuring that all required fields are complete.
- 4. Enter a new password in the Password field and retype it in the "Please retype password" field.
- 5. Click Submit.

# Creating user accounts

Accounts are either created by an Administrator or created when a user self-registers when logging on to the Web site the first time. More than one asset can be registered using the same account.

#### Creating user accounts as an Administrator

To create a user account for another person using an Administrator account, complete the following procedure:

- 1. At the Logon window, type the User ID and Password for your Administrator account; then click **Submit**. The System Information Center program is displayed.
- 2. In the System Information Center menu bar, click Users and then click New.
- **3**. Type the appropriate information in the fields provided, ensuring that all required fields are addressed.
- 4. Clear the **Register this asset** check box.
- 5. Click Submit.

**Note:** This process creates an account with an authority level of "User." An Administrator can alter the authority level of the account by following the procedure in "Setting user account privileges" on page 24.

### Creating user accounts by registering an asset

In most cases, employees within an enterprise are responsible for creating their own User account. This is done the first time a user registers an asset. All accounts created by someone other than an Administrator are given User account privileges. To create a User account by registering an asset for the first time, complete the following procedure:

- 1. At the Logon window, type a User ID and Password; then click **Submit**. The System Information Center program is displayed.
- 2. Mark the New User check box.
- 3. Click Submit. The Add User window opens.
- 4. Complete the fields by typing the appropriate information, ensuring that all required fields are complete.
- 5. Click **Submit**. The Register Asset page is displayed.
- 6. Complete the fields by typing the appropriate information, ensuring that all required fields are complete.

7. Click **Submit**. A progress bar is displayed, indicating that critical hardware and software information is being collected and is being sent to the database. When the operation is compete, the My Assets window opens.

# Setting user account privileges

Only an Administrator account can set the authority for other user accounts. The types of privileges given to a user depends on the types of operations that user needs to accomplish. For information about the types of user accounts and the functions associated with each account, see "Understanding user accounts and functions" on page 21.

To set the authority level of a user account, complete the following procedure:

- 1. At the Logon window, type your User ID and Password. Click **Submit**. The System Information Center program is displayed.
- 2. In the System Information Center menu bar, click Users.
- 3. Click All Users.
- 4. Mark the check box next to the user account you would like to alter.
- 5. In the System Information Center menu bar, click Users.
- 6. Click Edit. The "Change details" window opens.
- 7. Using the drop-down menu, select the authority level you would like to assign to the account (User, Super-User, or Administrator).
- 8. Click Submit.

### Registering an asset

The ways to register an asset vary, depending on whether or not the asset has a connection to the System Information Center network.

- You can register a remote asset; that is, a computer asset that is not connected to the network.
- You can register an asset that is connected to the network. A user account must already be created if a user is going to upload an asset scan.

# Registering a remote asset

To gather information from a remote asset, complete the following procedure:

- Copy EGATHER2.EXE from D:\ISIC\web on the System Information Center server to some form of removable media (for example, diskette or USB memory key).
- 2. Insert the removable media into the remote client.
- **3.** Use Windows Explorer to browse the media and double-click EGATHER2.EXE. A DOS window will open as the system is scanned for critical hardware and software information.
- 4. Once the scan is complete, a XXXX.EG2 file (where XXXX signifies a unique filename generated using the manufacturer, model, and serial number of the asset being scanned) will be created on the removable media.

**Note:** Multiple assets can be scanned and the .EG2 files collected in this way. A typical .EG2 file will be approximately 110KB.

To load the gathered information files with the System Information Center, two alternatives exist:

- Files can be uploaded via the Web interface (additional demographic information included)
- Files can be copied directly to the server and processed by executing a "Process Files" task (no demographic information included)

#### Uploading through the Web interface

By uploading through the Web interface, the asset can be registered by providing the additional demographic information required for the asset. To upload through the Web interface, complete the following procedure:

- 1. On a system connected to the System Information Center network, insert the removable media containing the .EG2 file(s).
- 2. At the Logon window, type your User ID and password. Click **Submit**. The "My assets" window opens.
- 3. In the System Information Center menu bar, click Assets.
- 4. Select New and then click Upload Asset Scan.
- 5. Mark the "Attach an inventory file" option button; then click the **Browse** button to select an .EG2 file from the removable media.
- 6. Click Submit.
- 7. Repeat steps 3 through 6 for additional .EG2 files.

#### **Using the Process Files task**

When using the Task method, .EG2 files from multiple assets can be loaded into the System Information Center database; however, the required demographic information will not be included. This process is useful for getting a large number of disconnected clients loaded into the database. To use the "Process Files" method, complete the following procedure:

- 1. Insert the media into the System Information Center server.
- 2. Copy the gathered .EG2 file to the D:\ISIC\gathered directory.
- **3**. At the Logon window, type your Administrator-level User ID and Password. Click **Submit**. The System Information Center program is displayed.
- 4. In the System Information Center menu bar, click **Admin** and then select **Process Files**.
- 5. Click **Process Files in Configured Folder**. This will initiate a background process that will register the information from each of the .EG2 files found in the \gathered folder.

# Registering an asset connected to the network

Registering an asset requires filling out specific demographic information that is used to supplement the information that is automatically collected by the client agent. The client agent does not have to be permanently installed on the client computer to use this method. After the information is gathered it is submitted to the database. To register an asset using an account that has already been created, complete the following procedure:

- 1. At the Logon window, type your User ID and Password.
- 2. Click **Submit**. The System Information Center program is displayed.
- 3. In the System Information Center menu bar, click Assets.
- 4. Select New; then click Register Asset. The Register Asset window opens.
- 5. Complete the fields by typing the appropriate information, ensuring that all required fields are complete. The demographic information is used to supplement asset information gathered by the client agent.
- 6. Click Submit.

# Performing other basic functions

Once the System Information Center and System Information Gatherer programs are installed and user accounts are established, users can begin performing functions that coincide with their type of user account.

For detailed instructions on how to perform specific functions, see the *IBM System Information Center* online help system. The following list highlights many of the basic functions that can be performed using the System Information Center program:

- Adding asset information: You have a variety of ways to add new assets and asset information either automatically or manually to the database.
- Viewing asset information: You can choose to view asset information for a specific computer or to view all registered assets within an enterprise. Other options include viewing asset history and comparing asset information.
- Editing asset information: You can update asset information in the database by editing details such as location and building information.
- **Modifying user information:** When a user account is established, details about the user and the user's assets are stored in the database. There are several ways to modify user information including adding, deleting, and editing user information.
- Viewing user information: User information is stored in the database in several ways. Some ways to view user information include viewing all users, viewing user history, and viewing user summary.
- **Modifying group information:** Group accounts can be created so that reports and tasks can be targeted to a certain group of users. Some of the group functions you can perform are adding and deleting a group and editing group information.
- **Viewing group information:** Group information is stored in a variety of ways enabling you to view all groups within an enterprise, or only groups of which you are a member. You can also view members for a selected group.
- **Granting group access:** Access to common and custom reports produced by the System Information Center program is typically determined by the type of user account. However, users within a group can be given access to custom reports that they otherwise would not be able to access as individual user accounts.

# Chapter 5. Performing System Information Center advanced functions

Certain tasks are intended to be performed by an Administrator account and cannot solely be accomplished using the graphical user interface. This chapter provides information about how to perform common and advanced Administrator account tasks.

This chapter describes the following information about performing advanced functions in the System Information Center program:

- "Working with tasks"
- "Working with reports" on page 32
- "Sending a specialized e-mail" on page 36
- "Reprocessing the database" on page 37
- "Working with the ISIC.PROPERTIES file" on page 37
- "Exporting information using the System Information Center program" on page 41
- "Importing information into a database" on page 41
- "Performing other advanced functions" on page 42

# Working with tasks

Administrators (or any other user with designated authority) can create tasks and schedule them to run once or to occur at set intervals. Tasks can also be run manually. Tasks, which can only be created through the server, are simply background processes that are executed by the server. An example of a task is a database-generated action in the form of an e-mail, which sends an attached report to a target user or group of users. This task assumes that you have e-mail functionality enabled.

The administrator can execute tasks either from the Tasks menu, located in the System Information Center menu bar, or by having the server Task Scheduler automatically check for tasks to be run on a scheduled basis. You can configure automatic checking by the server in the original installation or by modifying the ISIC.PROPERTIES file on the following lines:

- scheduled.launch.on.startup=0
- scheduled.interval=60
- scheduled.interval.period=mins
- scheduled.task.period=hours

**Note:** For more information about modifying the ISIC.PROPERTIES file in order to schedule tasks, see "Working with the ISIC.PROPERTIES file" on page 37.

The System Information Center program comes with pre-defined tasks that you can customize for your enterprise needs. You can also create a new task, which is added to the Tasks menu item located in the System Information Center program menu bar.

# Creating a task

Tasks can be in the form of e-mails or CSV files and can be configured to be sent to individual users or to a group of target users who fulfill certain requirements. Additionally, you can specify tasks to upload asset information, generate and attach reports, and to only target specific user accounts.

#### Creating an e-mail task

To create an e-mail task, complete the following procedure:

- 1. At the Logon window, type your User ID and Password. Click **Submit**. The System Information Center program is displayed.
- 2. In the System Information Center menu bar, click **Tasks**, and then click **Create New Task**. The "Edit task page" window opens.
- 3. Select EMAIL from the Task Type drop-down menu.

**Note:** Other task types appear in the list to allow for editing existing task schedules. Except for EMAIL and CSV\_FILES, additional tasks of these types cannot be created.

- 4. Create a task name: Type a name you would like to assign to the task in the Name field.
- 5. Create a task description: Type a phrase or sentence that uniquely describes the functions of the task in the Description field.
- 6. Create a menu name: Type a menu name in the "Menu name" field. (This menu name will be added as an entry under the Tasks menu item.)
- 7. Select whether the task will be active: Using the Active? drop-down menu select an option.
  - If you would like the task to be ready to use as scheduled, click **Yes**. The window fields expand. Go to the next step.
  - If you would like the task to not be active, click **No**. Go to step 13 on page 29.
- **8**. Select whether the task will be executed on a scheduled basis. Select an option from the Scheduled drop-down menu.
  - If you would like the task to be executed on a scheduled basis, click **Yes**. Go to the next step.
  - If you would like to create a task but not schedule it at this point, click **No**. Go to step 13 on page 29.
- 9. Select whether the task should only be run once. Select an option from the "Run only once" drop-down menu.
  - If you would like to execute the task only once, click **Yes**. (Once the task has been executed, the task will become inactive.)
  - If you do not want to execute the task only once, click No.
- 10. Create the start date and time: Type a start date and time in the StartDate field. You must enter this information in yyyy-mm-dd hh:mm:ss format. A current start date and time is already entered in the StartDate field (based upon when you logged on or when you refreshed the window).
- 11. Create the end date and time: Type an end date and time in the End Date field. You must enter this information in yyyy-mm-dd hh:mm:ss format.
- **12.** Specify the frequency the task should be executed: Type a value in the Period field. The interval period used (hours, minutes, days) is based on the global interval period setting established during the System Information Center installation. (You can modify this in the ISIC.PROPERTIES file.)

- 13. (Optional) If you would like to create a menu option that will appear for the selected target users under the Task menu bar item, type a menu name in the "Menu name for selected users" field: Target users are identified in Step 14. Type a menu description in the "Menu description for selected users" field: This is the description of the menu name for selected users.
- 14. Select target users: Target users are the actual recipients of the e-mail.
  - If you would like to select target users by the contents of a certain report, select a report from the "Report" drop-down menu. For example, if you are scheduling an e-mail task that will send a report on transferred assets, you can choose the "Assets in Transfer" report.
  - If you would like to select target users by a group, select a group from the "Group" drop-down menu.
- **15**. Select a mail template for the email: From the "Select mail template to use for target users" drop-down menu select an option.
- **16**. Select a report to attach to the email: From the "Select a report which you want to run and attach to the email" drop-down menu select an option.
- 17. Click Submit.

# Creating a CSV\_FILE task

To create a CSV\_FILE task, complete the following procedure:

- 1. At the Logon window, type your User ID and Password. Click **Submit**. The System Information Center program is displayed.
- 2. In the System Information Center menu bar, click **Tasks**, and then click **Create New Task**. The "Edit task page" window opens.
- 3. Select CSV\_FILE from the Task Type drop-down menu.

**Note:** Other task types appear in the list to allow for editing existing task schedules. Except for EMAIL and CSV\_FILE, additional tasks of these types cannot be created.

- 4. Create a task name: Type a name you would like to assign to the task in the Name field.
- 5. Create a task description: Type a phrase or sentence that uniquely describes the functions of the task in the Description field.
- 6. Create a menu name: Type a menu name in the "Menu name" field. (This menu name will be added as an entry under the Tasks menu item.)
- 7. Select whether the task will be active: Using the Active? drop-down menu select an option.
  - If you would like the task to be ready to use as scheduled, click **Yes**. The window fields expand. Go to the next step.
  - If you would like the task to not be active, click **No**. Go to step 13 on page 30.
- **8**. Select whether the task will be executed on a scheduled basis. Select an option from the Scheduled drop-down menu.
  - If you would like the task to be executed on a scheduled basis, click **Yes**. Go to step 9.
  - If you would like to create a task but not schedule it at this point, click **No**. Go to step 13 on page 30.
- 9. Select whether the task should only be run once. Select an option from the "Run only once" drop-down menu.
  - If you would like to execute the task only once, click **Yes**. (Once the task has been executed, the task will become inactive.)

- If you do not want to execute the task only once, click No.
- 10. Create the start date and time: Type a start date and time in the StartDate field. You must enter this information in yyyy-mm-dd hh:mm:ss format. A current start date and time is already entered in the StartDate field (based upon when you logged on or when you refreshed the window).
- 11. Create the end date and time: Type an end date and time in the End Date field. You must enter this information in yyyy-mm-dd hh:mm:ss format.
- **12.** Specify the frequency the task should be executed: Type a value in the Period field. The interval period used (hours, minutes, days) is based on the global interval period setting established during the System Information Center installation. (You can modify this in the ISIC.PROPERTIES file.)
- **13.** Select a custom query: From the "Select a custom query to export as a file " drop-down menu select an option.
- 14. Click Submit.

# Editing a task

When you edit a task, you are able to change any of the information used in creating the task, such as its menu name and description, whether and when it is scheduled, and target users or attached reports.

To edit a task, complete the following procedure:

- 1. At the Logon window, type your User ID and Password. Click **Submit**. The System Information Center program is displayed.
- 2. In the System Information Center menu bar, click **Tasks** and then click **All Tasks**. The All Tasks window opens.
- 3. Mark the check box of the task you would like to edit.
- 4. In the System Information Center menu bar, click **Tasks** and then click **Edit Selected Task**. The "Edit task page" window opens.
- 5. Edit the fields that have changed for that task.
- 6. Click Submit.

# Running a task

You can run (or execute) tasks either manually or by using the Task Scheduler. This section describes the characteristics of the Task Scheduler as well as the procedures for running a task manually and running it through the Task Scheduler.

If the Task Scheduler is set to run automatically, it will check the queue of scheduled tasks at a defined frequency and execute those ready to be run. After it executes tasks, it becomes dormant until the next time it needs to check for scheduled tasks. All tasks that are scheduled will be run at their appointed time (and depending how frequently the Task Scheduler checks for scheduled tasks). However, you can run a task at any time by manually selecting it to run.

#### Running a task manually

There are two different methods for running (or executing) an individual task manually:

- Selecting it from the Tasks menu
- Editing the task

To run an individual task from the Tasks menu, complete the following procedure:

1. At the Logon window, type your User ID and Password. Click **Submit**. The System Information Center program is displayed.

- 2. In the System Information Center menu bar, click Tasks.
- 3. Select the appropriate Tasks menu option.
- 4. Click the appropriate task. The task will run.

To run a task by editing it (if the task is scheduled for a later time and you want it to run sooner, if the task is not scheduled, or if the task is inactive), complete the following procedure:

- 1. At the Logon window, type your User ID and Password. Click **Submit**. The System Information Center program is displayed.
- 2. In the System Information Center menu bar, click **Tasks** and then click **All Tasks**. The All Tasks window opens.
- **3**. Mark the check box of the task you would like to edit. If the task you would like to execute is not active (a θ appears in the Active column), you will need to continue with Step; otherwise, skip to Step 10.
- 4. In the System Information Center menu bar, click **Tasks** and then click **Edit Selected Task**. The "Edit task page" window opens.
  - If the task is not active: Select the drop-down menu next to Active? and select **Yes**. Additional fields will be displayed.
  - If the task is set to be run only once: Select the drop-down menu next to "Run only once?" and select **No**.
- 5. Schedule the task: Select Yes from the drop-down menu next to Scheduled?.
- 6. Edit the start date and time: Type a start date and time in the StartDate field. You must enter this information in yyyy-mm-dd hh:mm:ss format. A current start date and time is already entered in the StartDate field (based upon when you logged on or when you refreshed the window).
- 7. Edit the end date and time: Type an end date and time in the End Date field. You must enter this information in yyyy-mm-dd hh:mm:ss format.
- 8. If necessary, edit the time period during which the server should check for scheduled tasks: Type a time period in the Period field. The time unit that is displayed is the interval period selected during installation. (You can modify this in the ISIC.PROPERTIES file.)
- 9. Click Submit.
- 10. In the System Information Center menu bar, click Tasks.
- 11. Select the appropriate Tasks menu option.
- 12. Click the appropriate task. The task will run.

#### Running a task by using the Task Scheduler

The Task Scheduler is the engine that executes tasks. The Task Scheduler can be configured to start automatically when the System Information Center server starts (for more information, see "Editing the ISIC.PROPERTIES file" on page 37). Otherwise, you can start the Task Scheduler using the following procedure:

- 1. At the Logon window, type your User ID and Password. Click **Submit**. The System Information Center program is displayed.
- 2. In the System Information Center menu bar, click **Admin** and then select **Start Task Scheduler**. The Task Scheduler will start and check all scheduled tasks to determine if they are due to be executed. The Task Scheduler will continue to check for scheduled tasks according to the frequency set during the System Information Center installation.

To stop the Task Scheduler, complete the following procedure:

- 1. At the Logon window, type your User ID and Password. Click **Submit**. The System Information Center program is displayed.
- 2. In the System Information Center menu bar, click **Admin** and then select **Stop Task Scheduler**. The Task Scheduler will stop checking for scheduled tasks. If the System Information Center is configured to start the Task Scheduler automatically when the server starts, the Task Scheduler will be started again once the server is restarted. Otherwise, the Task Scheduler will have to be started manually as described in the procedure for starting the Task Scheduler.

If the task you want to run is NOT in the queue, complete the following procedure to put the task in the queue and run the Task Scheduler:

- 1. At the Logon window, type your User ID and Password. Click **Submit**. The System Information Center program is displayed.
- 2. In the System Information Center menu bar, click **Tasks** and then click **All Tasks**. The All Tasks window opens.
- 3. Mark the check box of the task you would like to place in the queue.
- In the System Information Center menu bar, click Tasks and then click Edit Selected Task. The "Edit task page" window opens.
- 5. Make the task active: Select the drop-down menu next to Active? and select **Yes**. The window fields expand.
- 6. Make the task scheduled. Select Yes from the Scheduled drop-down menu.
- 7. Select whether the task should only be run once. Select an option from the "Run only once" drop-down menu.
- 8. If there is no start date and time, create the start date and time: Type a start date and time in the StartDate field. You must enter this information in yyyy-mm-dd hh:mm:ss format. A current start date and time is already entered in the StartDate field (based upon when you logged on or when you refreshed the window).
- 9. If there is no end date and time, create the end date and time: Type an end date and time in the End Date field. You must enter this information in yyyy-mm-dd hh:mm:ss format.
- **10**. If there is no time period, select the time period during which the server should check for scheduled tasks: Type a time period in the Period field. The time unit that is displayed is the interval period selected during installation. (You can modify this in the ISIC.PROPERTIES file.).
- 11. If necessary, modify the other fields in the window.
- 12. Click Submit.
- In the System Information Center menu bar, click Admin and then select Start Task Scheduler. A message in green font is displayed that states Started task scheduler.

# Working with reports

There are two types of reports contained within the System Information Center program. Common reports are reports that are provided with the program and are aimed at helping you generate general information that you might need on a more regular basis. Custom reports are reports that you have modified that help you generate information specific to your enterprise environment. This section describes how to work with reports, including generating a common report and using custom reports.

# Generating a common report

Common reports are those reports that the System Information Center program provides. The following information identifies the reports that are provided with the program, defines each report, and instructs how to generate a common report:

#### All Assets

Provides summaries of PC and non-PC assets, assets in transfer, and assets not inventoried within 90 days.

#### Data Maintenance

Provides specific key information about asset and user status, such as a listing of all assets where the e-mail field is not valid or that have been returned to the lease company.

#### Groups

Provides a list of all groups within the enterprise.

**Logs** Provides details of every user transaction and task performed with the System Information Center program.

#### My Assets

Provides details specifically about assets registered under your User ID, such as a listing of all of the assets that you own and all assets being transferred to you.

#### Software

Provides summaries about software applications and operating systems registered across an enterprise as well as software that has not been used within 90 days.

#### Statistics

Provides counts on assets in your inventory, including non-PC assets and assets that have been revised since the last time assets were processed.

**Tasks** Provides reports on scheduled server tasks, including logs of tasks that have already run.

#### ThinkVantage Reports

Provides specific information about assets deployed with IBM ThinkVantage products as well as logs of IBM Rescue and Recovery operations.

**Users** Provides information about specific user histories and other user information.

#### Workstation Security

Provides specific security information (such as passwords, firewalls, and antiviruses) about all of the assets in your enterprise.

To generate a report that is provided by the System Information Center program, complete the following procedure:

- 1. At the Logon window, type your User ID and Password. Click **Submit**. The System Information Center program is displayed.
- 2. In the System Information Center menu bar, click Reports.
- **3**. Click the type of report that you would like to run. The appropriate page opens, displaying the report results.

Alternatively, to generate a report, you can complete the following procedure:

1. At the Logon window, type your User ID and Password. Click **Submit**. The System Information Center program is displayed.

- 2. In the System Information Center menu bar, select Reports.
- 3. Click All Reports. A list of available common and custom reports is displayed.
- 4. Mark the check box to the left of the appropriate custom report you want to run.
- 5. In the System Information Center menu bar, click Reports.
- 6. Click Run.

**Note:** Primary reports, which are identified by a 1 placed in the Display column, can be run independently. Sub-reports, which are identified by a 0 placed in the Display column, work in conjunction with primary reports, and therefore are dependent on a primary report. As a result, some sub-reports cannot be run separately.

# Creating a custom report

In addition to generating common reports, you can create and run custom reports. Custom reports are made by modifying common reports provided with the System Information Center program. Custom reports are typically created by an Administrator account and are useful if you need to generate reports that specifically meet the needs of your enterprise environment.

You can create custom reports by adding or subtracting columns to common reports. The System Information Center program provides a database with several tables, each of which has a series of columns that contain specific asset and user information. Using the System Information Center program's GUI, you can add these columns to existing reports to help you create a custom report.

To add the appropriate column, or columns, to a custom report, you will need to identify the table that contains the column, or columns, you want to add. For detailed information regarding the tables provided with the database and the columns that are associated with each table, see Appendix B, "Using database information," on page 79.

To create a custom report, complete the following procedure:

- 1. At the Logon window, type your User ID and Password. Click **Submit**. The System Information Center program is displayed.
- 2. In the System Information Center menu bar, select Reports.
- 3. Click one of the following menu options:
  - All Assets
  - Data Maintenance
  - Groups
  - Logs
  - My Assets
  - Software
  - Statistics
  - Tasks
  - ThinkVantage Reports
  - Users
  - Workstation Security
- 4. Select one of the common reports provided with the System Information program. The report is displayed.

**Note:** There are two primary considerations when selecting a report from which to create a custom report.

- You might want to use a comprehensive common report to serve as a basis for your custom report. One option is to click **Reports** from the System Information Center menu bar, select **All Assets** then click **All Assets**. This will provide a common report that will be a good foundation on which to create your custom report.
- If you select All Reports from the Reports menu item located in the System Information Center menu bar, you are provided with a list of all reports contained within the program. Two types of reports are displayed: primary reports and sub-reports. Primary reports are identified by a 1 placed in the Display column. Sub-reports are identified by a 0 placed in the Display column. Primary reports can be run independently. Some sub-reports work in conjunction with primary reports, and therefore are dependent on a primary report. As a result, some sub-reports cannot be run separately.
- 5. In the System Information Center menu bar click **Options** and select **Add Query Table**. Then click on the table that contains the column you want to add.
- 6. In the System Information Center menu bar, click **Options** and select **Add Query Column**. Then click on the column that contains the specific user or asset information you want to add to the common report.

**Note:** The columns that are displayed after you select Add Query Column are only those that are available from the table you selected in Step 5 or from tables included in the base report you chose to customize. For information about the tables that are provided with the System Information program and the columns associated with each table, see Appendix B, "Using database information," on page 79.

- 7. To save the report, complete the following procedure:
  - a. In the System Information Center menu bar, select Reports.
  - b. Click Edit Report SQL.
  - c. In the Name field, type the name you would like to assign to the custom report you just created.
  - d. In the Description field, type a phrase or sentence that uniquely describes the function of the custom report you just created.
  - e. In the Menu name field, type the name of the custom report you just created as you would like it to appear in the menu bar located under the Reports menu item.
  - f. Click Submit.

#### Generating a custom report

Unless you schedule a task that runs a report automatically, custom reports are run manually after they are created. To generate a custom report, complete the following procedure:

- 1. At the Logon window, type your User ID and Password. Click **Submit**. The System Information Center program is displayed.
- 2. In the System Information Center menu bar, select Reports.
- Click All Custom Reports or My Custom Reports or Custom Reports. A list of available custom reports is displayed.
- 4. Mark the check box to the left of the appropriate custom report you want to run.
- 5. In the System Information Center menu bar, click **Reports**.

6. Click Run.

# Sending a specialized e-mail

A specialized e-mail is an e-mail that contains specific asset or user information for a certain task or has been generated by running either a common or custom report. You can either send an e-mail to all users or to a single user.

# Sending an e-mail to all users

To send an e-mail that contains specific asset or user-related information for a specific task to all users, complete the following procedure:

- 1. At the Logon window, type your User ID and Password. Click **Submit**. The System Information Center program is displayed.
- 2. In the System Information Center menu bar, click Tasks.
- 3. Select Email, then click on the type of e-mail you would like to send.

# Sending an e-mail to a selected user or users

To send an e-mail that contains specific asset or user-related information for a specific task to a selected user, you can use one of the following two procedures:

#### Using the Tasks menu

- 1. At the Logon window, type your User ID and Password. Click **Submit**. The System Information Center program is displayed.
- 2. Generate a report that identifies the user or users to whom the e-mail will be targeted. For more information, see "Working with reports" on page 32.
- **3**. In the System Information Center menu bar, click **Users** and then click **All Users**. The All Users window opens.
- 4. Mark the check box next to the user or users to be targeted.
- 5. In the System Information Center menu bar, click **Tasks** and then select **Selected**.
- 6. Click the appropriate task from the submenu that appears. The task will be executed to send the e-mail identified by the task to the targeted user or users.

#### Using the Reports menu

- 1. At the Logon window, type your User ID and Password. Click **Submit**. The System Information Center program is displayed.
- 2. In the System Information Center menu bar, click **Reports** and then click the type of common or custom report you would like to include in your e-mail. The appropriate report is displayed.
- 3. In the System Information Center menu bar, click Output.
- 4. Click Email Report. The Email Report window opens.
- 5. In the E-Mail to field, type the e-mail address to whom you would like to send the specialized e-mail.
- 6. In the E-Mail Subject field, confirm that the topic of the e-mail is the information that you want to appear in the subject line.
- 7. Confirm that the appropriate specialized e-mail contents are being sent by reading the information in the E-Mail Contents field.
- 8. Click Send.

# Reprocessing the database

Reprocessing the database is an advanced function that is useful if a database table becomes corrupt, resulting in missing information. Even in the rare situation when information appears lost from a report, in most cases the information is preserved and can be retrieved.

When the database is reprocessed, registered asset information is used to repopulate the database tables provided with the System Information Center program. This is possible because each time an asset is registered into the database, the System Information Center organizes the asset and user information and stores it in a central location. The program then separates the information into the appropriate tables.

Therefore, even if the database appears to be corrupt or to contain a corrupt table, the central location where the asset information is stored is still intact. By reprocessing the database, you are taking the information that is stored in a central location, and repopulating the database tables.

To reprocess the database, complete the following procedure:

- 1. At the Logon window, type your User ID and Password. Click **Submit**. The System Information Center program is displayed.
- 2. In the System Information Center menu bar, click Tasks.
- 3. Select Process XML.
- 4. Click Reprocess All Assets.

# Working with the ISIC.PROPERTIES file

The ISIC.PROPERTIES file is used to determine how some of the functions within the System Information Center program are performed. These settings were established during installation of the program. You can edit this file after installation to customize the program for your enterprise environment.

# Editing the ISIC.PROPERTIES file

The ISIC.PROPERTIES file is divided into different sections. The configuration of each section dictates the performance of a certain part of the System Information Center program. Within each section are a variety of fields, some of which have customized values.

To view an example of the ISIC.PROPERTIES file, see Appendix A, "Modifying the ISIC.PROPERTIES file," on page 51.

To edit the ISIC.PROPERTIES file, complete the following procedure:

- 1. Select the My Computer icon on your desktop.
- 2. Browse to C:\ISIC\WEB\WEB-INF\CLASSES\ISIC.PROPERTIES (assuming the default installation path was chosen).
- **3.** Right-click ISIC.PROPERTIES and select **Open with** and then select **Notepad**. The ISIC.PROPERTIES file is displayed.
- 4. Edit settings according to the following description:

#### **E-mail Settings**

With these optional settings you can define methods for sending e-mail information in your environment. E-mail functionality provides user

accounts with scheduled task results, asset requests, and additional asset information. You can modify the following items:

- Enable e-mail functionality: Make e-mail viable for the System Information Center program.
- SMTP server name/IP address: The address of the SMTP server you are using for e-mail.
- Return e-mail address: E-mail address to which users respond after receiving e-mail requests; in some cases, this might be the same as the administrator's e-mail address.
- Enable SMTP authentication: Require that the SMTP server authenticate the SMTP userID and password.
- SMTP Userid: UserID for your SMTP server.
- SMTP Password: Password for your SMTP server.

#### Web site Settings

This is a way to reference specific URLs and e-mail addresses in your environment. Information in these fields are inserted into e-mails that the server automatically generates and sends out. You can modify the following items:

- Server name for asset scans: This is the name of the server to which scans are uploaded.
- URL for uploading asset scans: URL where users send demographic information in addition to information generated by the System Information Gatherer program.
- Administrator's e-mail address for reporting problems: The e-mail address of the administrator for reporting problems.

#### **Action Authority Settings**

With these settings you can grant user account privileges by associating the following tasks with a user account (User, Super User, or Administrator). These fields are set by default, but you can change what is selected. You can assign a user account for the following items:

- Update user passwords
- Update user details
- Change asset owner
- Add or delete a user
- Add or delete a group
- Customize reports
- Search
- Manage tasks
- Reprocess scanned asset files

#### Scheduling

You can set scheduling options for the client agent and server by modifying the following items:

- Client agent scheduling: This configures the client agent to automatically upload revisions of asset information. The following information is required:
  - Upload intervals (days): The number of days of the interval between uploads.

- Server task scheduling: This configures the server to automatically run reports and send e-mails on a set schedule. The following information is required:
  - Check for scheduled tasks every \_\_\_\_: The frequency (minutes, hours, or days) that the server should check for scheduled tasks.
  - Specify the interval units to be used when scheduling tasks: The interval unit (minutes, hours, or days) used when task schedules are created or edited.

#### **Password Settings**

You can define how to manage and create user account passwords that are required to access the System Information Center program by modifying the following items:

- Password Control Settings:
  - Encrypt passwords stored in the database: Whether passwords should be encrypted. All passwords created prior to modification will retain the encryption setting defined during the install until the passwords are changed.
  - Allow users to reuse passwords: How often (always, never, after pre-defined number of days) a user can reuse a password.
  - Create new passwords as expired so users must change after first logon: Require users to establish their own password after receiving the computer-generated password.
  - Expire passwords after <u>days</u>: Whether passwords should expire and when.
- Password Creation Rules:
  - Enable password rule checking: Creation of passwords must follow certain rules.
  - Type of characters passwords must contain: The type of characters (non-numeric, numeric, or non-alphanumeric) a password must contain.
  - Minimum and maximum length of password: Minimum and maximum number of characters in the password.
  - Maximum number of matching sequential characters: The maximum number of sequential password characters that can match.
  - Maximum number of sequential characters reused from previous password: The maximum number of sequential password characters that can be reused in a new password.

#### Form Settings

You can define fields that are required to be used during asset registration. Some fields are set by default, but you can change what is selected. You can select the following items:

- Asset Demographics Form:
  - Asset Tag: Asset tag code defined in your enterprise.
  - Asset Type: The type of asset.
  - Department: The department to which the asset belongs.
  - Description: Description of the asset.
  - Floor: Floor where the asset is located.
  - Location: Location of the asset.
  - Owner: Owner of the asset.

- Status: Status of the asset (issued/active or pending transfer).
- User Demographics Form:
  - Address: User's address.
  - Country: Country where user lives.
  - Department: Department where user is located.
- E-mail: E-mail of the user.
- Employee ID: Employee ID of the user.
- Location: Location of the user.
- Mobile phone number: Mobile phone number of the user.
- Name: Name of the user.
- Nickname: Nickname of the user.
- Office phone number: Office phone number for the user.
- Password: Password for the user.
- Postal Code: Postal code for the user.
- Title: Title of the user.
- Town: Town where the user lives.
- User ID: User ID of the user.

#### **Security Settings**

With these settings you can use the System Information Center program to verify security settings on all client computers. You can check to see if specific Microsoft settings are used on client computers:

- Verify that all File Shares on client computers are password-protected: The System Information Center program will check and verify that all files shares on a client computer are password-protected each time the asset is revised.
- Verify that all Windows screen savers are password-protected: The System Information Center program will check and verify that the Windows screen saver password is set on all client computers each time the asset is revised.
- Verify that all Windows accounts are password-protected: The System Information Center program will check and verify that the Windows account password is set on all client computers each time the asset is revised.
- Windows accounts require passwords: The System Information Center program will check and verify that the Windows account password is set on all client computers each time the asset is revised.
- Verify that the required antivirus application is installed on all client computers: The System Information Center program will check and verify that the antivirus application that you define is installed on all client computers each time the asset is revised.

Note: The program can check for one or more antivirus applications.

• Verify that the required firewall application is installed on all client computers: The System Information Center program will check and verify that the firewall application that you define is installed on all client computers each time the asset is revised.

Note: The program can check for one or more firewall applications.

# Exporting information using the System Information Center program

With the System Information Center program you can generate reports and export them so that they are compatible with any SQL-compliant database. This advanced function (which is typically performed by either a Super-User or an Administrator account is useful when you need to transfer asset information from one database to another. Because the exported information is a .CSV file (a comma-delimited file) you can easily import it into some spreadsheet programs if you need to generate a spreadsheet containing asset reports. This function is useful when giving an asset inventory presentation. Exporting reports is an advanced function.

**Note:** For information about generating reports see "Generating a common report" on page 33.

To export either a common or custom report as a .CSV file, complete the following procedure:

- 1. At the Logon window, type your User ID and Password. Click **Submit**. The System Information Center program is displayed.
- 2. In the System Information Center menu bar, click **Reports** and then select **All Reports**.
- 3. Mark the check box next to the type of report you would like to export.
- 4. In the System Information Center menu bar, click **Reports** and then select **Run**.
- 5. In the System Information Center menu bar, click **Output**.
- 6. Click CSV File.
- 7. Save and download the file to the appropriate folder.

# Importing information into a database

The System Information Center program provides a feature for exporting the results of a custom report into a comma separated value (CSV) file. For more information, see "Creating a task" on page 28

The CSV file can then be imported into another database such as IBM DB2. An example of how this would be done using DB2 is shown in the following procedure:

- 1. The database table in the target database will need to be defined with columns that have types that are compatible with the values taken from the System Information Center database. Refer to Appendix B, "Using database information," on page 79 for a definition of the tables and the values that are used in the System Information Center database.
- 2. If you do not already have a table in the target database, create one containing the fields that you will be exporting. The following is an example command: CREATE TABLE MY.USERS (USERID VARCHAR(70) NOT NULL, EMAIL VARCHAR(70) NOT NULL,TITLE VARCHAR(5),FIRSTNAME VARCHAR(30), LASTNAME VARCHAR(30), LOCATION VARCHAR(60), PRIMARY KEY(USERID))
- **3.** Use the custom report features of the System Information Center program to create a report that displays the information that will be exported in the correct format. For instance, the report would show values for USERID, EMAIL, TITLE, FIRSTNAME, LASTNAME, LOCATION in that order.
- 4. Create a new task using the CSV\_FILE task type. Specify the custom report in step 3 when creating the task. You can either run the task from the Tasks menu or set a schedule for it to run when you create it.

5. When the task executes, the custom report is executed and the results are saved as a CSV file.

**Note:** The first line of the CSV will contain the header row. The actual values will start with the second line.

- The CSV file can then be imported into DB2. To do this, create a batch or command file with the following line and name it IMPORT.BAT: db2 -f import.ddl
- 7. Next, create the IMPORT.DDL file using a plain text editor such as Notepad. This file should contain lines similar to the following example:

-- Edit the following line to include the correct userid/password for your database. CONNECT TO MYUSERS USER db2admin USING password -- Clear the table DELETE FROM MY.USERS WHERE USERID <> '' -- Import the latest data IMPORT FROM.\custom\_report\_name.csv OF DEL INSERT INTO MY.USERS -- Clear the headers from the .csv file DELETE FROM my.users WHERE userid='USERID'

This file will execute as a DB2 script. The script first connects the DB2 administrator account to the MYUSERS database. Next, the script clears the old contents of the *MY*.USERS table (where *MY* is the schema under which the USERS table was created). Next, the script imports the contents of the CSV into the MY.USERS table. Finally, the script removes the row containing the headers by selecting based on a value in that row. In this example, the first column contains the userid. In the row that contains the headers, the value in the userid column equals USERID. Based on this, that row is deleted.

8. To initiate the import of the CSV file into your database, run the DB2CMD IMPORT.BAT command. This will open a DB2 Command Environment and execute the IMPORT.BAT file, which, in turn, executes the DB2 importing script - IMPORT.DDL.

Since the task within the System Information Center program can be scheduled, this whole process can be set up to run automatically so that data in an external database can be synchronized with the data in the System Information Center database.

**Note:** Each time the task generates a new CSV file, the previous file will be overwritten.

# Performing other advanced functions

There are a number of other advanced functions that can be performed using the System Information Center interface.

The following list highlights other advanced functions available through the System Information Center. For details about performing other advanced functions, see the *IBM System Information Center* online help system.

- Checking asset security: You can check security conditions of all client computers.
- Viewing logs and server status: You can view application logs and server status to help diagnose a problem.
- **Interrupting the Task Scheduler**: In addition to modifying the task scheduler, you can interrupt, or stop, the scheduler to allow for other processing to take place, thereby increasing performance.

- **Uploading files to the server**: You can upload files to a pre-configured folder on the server. The folder, as well as the password required to perform the action, is configured in the ISIC.PROPERTIES file.
- **Processing configured files**: You can use a predefined task to process .EG2 files located in a directory specified in the ISIC.PROPERTIES file. The directory is C:\ISIC\gathered by default.

# Chapter 6. Problem solving

This section is intended to help you solve problems that might occur when installing or using the System Information Center program.

# Recovering when the System Information Center program is not running

The following five symptoms can all be resolved in the same way, as described in the action that follows.

**Symptom 1**: After pointing the browser to the System Information Center logon page, the logon page does not display.

**Symptom 2**: The System Information Center program logon page is displayed, but the valid logon information is rejected. The registration of a new user fails. The upload of collected asset information is not working. The collected asset information is not in the database.

Symptom 3: The registration of a new user fails.

**Symptom 4**: The upload of collected asset information is not working. The collected asset information is not in the database.

**Symptom 5**: The collected asset information is not in the database.

Action: Check to see if the Apache Tomcat Web application server is running. Using the server, go to the following address: http://localhost/index.jsp.

• If the start page of Apache Tomcat does not display, open Windows Explorer and point to: C:\TOMCAT4\WEBAPPS\TOMCAT-DOCS\INDEX.HTML.

**Note:** For advanced troubleshooting, go to HTTP://jakarta.apache.org/tomcat/tomcat-4.1-doc/

- If the start page does display, complete the following procedure:
  - 1. Uninstall the System Information Center program.
  - 2. Shut down and restart your computer.
  - 3. Reinstall the System Information Center program.

## Using log files to solve a problem

You can use log files in the System Information Center program to troubleshoot problems you encounter.

- If you want to troubleshoot transactions (for example, adding or retiring an asset), complete the following procedure to view the Transaction Logs:
  - 1. At the Logon window, type your User ID and Password. Click **Submit**. The System Information Center program is displayed.
  - 2. In the System Information Center menu bar click **Reports**, and then select **Logs**.
  - **3**. Click **Transaction Log**. The Transaction Log window opens. This window displays every transaction conducted with the System Information Center

program and includes user information, asset information, and transaction date and time. You can click the **Output** icon to create a .CSV file or to generate a printer-friendly view to simplify printing the log.

- If you want to troubleshoot tasks, complete the following procedure to view the Task Logs:
  - 1. At the Logon window, type your User ID and Password. Click **Submit**. The System Information Center program is displayed.
  - 2. In the System Information Center menu bar click **Reports**, and then select **Logs**.
  - **3.** Click **Task Log**. The Task Log window opens. This window displays every task performed the System Information Center program and includes the task creator, what the task does, and when it was created. You can click the **Output** icon to create a .CSV file to print the log.
- If you want to view a log of all database activities, see the procedures for viewing the ISIC log file in "What you need before calling IBM" on page 47.

# Viewing the server status to solve a problem

You can view the status of the server to view all registered assets in your enterprise, the types of processes that have been and are occurring, any updates that have taken place, and the average amount of time that some processes are taking.

If you want to view a log of all database activities, complete the following procedure to view the ISIC log file:

- 1. At the Logon window, type your User ID and Password. Click **Submit**. The System Information Center program is displayed.
- 2. In the System Information Center menu bar click **Admin** and then click **View Current Server Status**. The "View current server information" window opens.

# Improving server performance to solve a problem

If the server on which your System Information Center program is installed experiences a significant increase of requests from clients attempting to upload an asset scan (usually this occurs after initial deployment of the server in your enterprise environment), you can improve performance by altering the session time-out value. When a user contacts the server, a session is opened. The session will time-out after 10 minutes by default if the user stops interacting with the server. Since the number of available sessions are limited, you can increase the number of available sessions by shortening the time-out value to a lesser value. This will cause the sessions that are not being used to time-out faster and become available for other users.

To alter the time-out value, complete the following procedure:

1. Stop the Apache Tomcat service.

**Note:** To control the Apache Tomcat service, complete the following procedure:

- a. On the desktop, Right-click My Computer icon.
- b. Select Manage.
- c. Double-click Services and Applications.
- d. Double-click Services.
- e. Locate Apache Tomcat in the list of services provided and select it.

- f. Under the **Actions** menu, click on the appropriate menu item to perform the desired action. In this example, it would be **Stop**.
- 2. Open the (Install Directory)\ISIC\WEB\WEB-INF\web.xml file using a text editor.
- 3. Locate the section containing the following text:

```
<session-config>
```

<session-timeout>10</session-timeout>

</session-config>

- 4. Change the session time-out value from "10" to a lesser value.
- 5. Save the file and restart the Apache Tomcat service.

# What you need before calling IBM

Prior to calling IBM for a service related call, it is very helpful to have information on hand about recent database activities. The ISIC log file provides all of the information you will need to adequately address issues when calling IBM.

To view the ISIC log file, which is a log of all database activities, complete the following procedure:

- 1. At the Logon window, type your User ID and Password. Click **Submit**. The System Information Center program is displayed.
- 2. In the System Information Center menu bar click **Admin**, and then click **Application Log**. The "View IBM System Information Center log file" window opens. This window displays every action conducted with the System Information Center program by date and time and includes a brief description of the action.
- **3**. To send this file to a service technician, click **Admin**, and then click **Send Application Log**. A File Download window is displayed.
- 4. Click Save to save the log to your computer.
- 5. Attach the log file to an e-mail and send it to your internal service representative or to an IBM representative.

# Setting up the Trusted Sites zone

If you encounter problems loading the System Information Center administrator's console Web pages while running Windows XP with Service Pack 2, you may need to add your System Information Center server address to your Trusted Sites list.

To add the System Information Center program to the Trust Sites zone, perform the following steps:

- 1. In Internet Explorer, click **Tools** in the menu bar and click **Internet Options**.
- 2. Click the **Security** tab.
- 3. Click **Trusted sites**.
- 4. Click the **Sites...** button.
- 5. Clear the check box beside "Require server verification (https:) for all sites in this zone".
- 6. Type the server address in the "Add this Web site to the zone:" field.
- 7. Click Add.
- 8. Click **OK** and then load or reload the System Information Center Administration Login panel.

# Chapter 7. Getting help and support

The System Information Center program is supported by IBM. If you have a problem with the System Information Center program or have questions about a specific feature, a variety of sources are available to help you including documentation, an integrated help system, Web pages, and Web-based technical support.

Refer to your System Information Center license for a full explanation of IBM support, terms, and duration. To access the license, perform the following procedure:

- 1. Start the System Information Center program.
- 2. In the System Information Center menu bar, click **Help** and then click **View the license**.

Be sure to retain your proof of purchase.

**Note:** The System Information Center program is not a warranted product. IBM will provide assistance to resolve problems and answer questions about the System Information Center program, but IBM is not obligated to update this version of the code, to enhance its functionality, to resolve problems, or to make future versions of this product available at no charge. Any decision to make updates available or to charge fees for updates is solely at the discretion of IBM.

This chapter includes the following topics:

- "Using the documentation and help system"
- "Using the Web" on page 49
- "Contacting a System Information Center technical expert" on page 50
- "Obtaining support" on page 50

# Using the documentation and help system

Many problems can be solved without contacting IBM for assistance. If you experience a problem or have a question about the operation or functionality of the System Information Center program, begin with the online help system or this publication, the *IBM System Information Center Administrator's Guide*.

For example, if you need assistance with conceptual information, use the *IBM System Information Center Administrator's Guide*. If you need help with a specific task or procedure, use the help system. To access the help system, click **Help** in the Main window menu bar, and then click **Help Topics**. The help system will open. You can select other topics from the contents, or use the index functions to find a particular word or phrase.

# Using the Web

The System Information Center Web site provides the latest technical information and any downloadable updates that IBM chooses to distribute. To visit the System Information Center Web site, go to:

http://www-3.ibm.com/pc/support/site.wss/document.do?Indocid=MIGR-56187

# **Contacting a System Information Center technical expert**

Technical assistance for the System Information Center is available through the System Information Center Web site. You can contact an System Information Center technical expert through the e-mail service provided on the System Information Center Web site. To access the Web site, go to: http://www-3.ibm.com/pc/support/site.wss/document.do?Indocid=MIGR-56187

To obtain the telephone number for your country or region, complete the following steps:

- 1. Go to http://www.ibm.com/pc/support/
- 2. Click Support phone list.
- 3. Click ThinkVantage Technologies.

# **Obtaining support**

Charges for support for the System Information Center program apply in the following way:

#### Server code installed on IBM or non-IBM computers

All telephone support is provided on a fee-per-incident basis (regardless of the brand of computer on which the program is installed).

#### Client code installed on IBM computers

During the first 30 days after the program has been installed, IBM provides free telephone support. After this period, telephone support is provided on a fee-per-incident basis.

#### Client code installed on non-IBM computers

Telephone support is provided on a fee-per-incident basis.

The prices associated with fee-based support vary depending on your geographic location. For more information, contact IBM. See "Contacting a System Information Center technical expert" on page 50 for more details.

# Appendix A. Modifying the ISIC.PROPERTIES file

This appendix describes the architecture of the ISIC.PROPERTIES file. This file is composed of information, some of which you can modify and some of which you should not modify. In order for you to best respond to your enterprise's data needs, you need to understand the purpose of each modifiable field and what values are available to you. The following subsection describes a template that identifies categories, fields, and field values. The final subsection shows an example of the ISIC.PROPERTIES file with this template applied to it.

# Template of field information

A table-style template has been applied to the ISIC.PROPERTIES file in the **Example: ISIC.PROPERTIES file** section. This template includes the following items:

- Category Description
- Modifiable Field
- · Field Description
- Possible Values
- Value Definition

**Category Description**: There are several different categories within the file, each category focuses on a particular function carried out by the System Information Center program. These categories are the same as those configured in the installation (for more information, see Chapter 2, "Installing the System Information Center program on a server," on page 5.

| Modifiable Field  | The field contains one or more parameters used to accomplish a specific task within the category.                                         |
|-------------------|----------------------------------------------------------------------------------------------------|
| Field Description | The field is used to describe precisely what function the field parameter is performing.                                                  |
| Possible Values   | This field identifies all of the possible values that can<br>be used within the field parameter.                                          |
| Value Definition  | This field defines how the program will carry out<br>certain functions depending on what value is<br>associated with the field parameter. |

# **Example: ISIC.PROPERTIES file**

The following example loosely represents the ISIC.PROPERTIES file that is packaged with the System Information Center program. The template described in the previous section, however, has been applied to the file. Comment lines (prefaced with "---" are excluded.)

**Note:** For the most current version of the ISIC.PROPERTIES file, see "Additional information" on page vi

#### DO NOT EDIT THE FOLLOWING LINES:

index.title= version.number= version.date= application.log.file= application.resources= schema= datasource.context=

#### THE FOLLOWING LINES CAN BE EDITED FOR YOUR ENVIRONMENT:

## **Category Description: E-mail Settings**

email.enabled=no

| Modifiable Field  | email.enabled                                                             |
|-------------------|---------------------------------------------------------------------------|
| Field Description | Enable e-mail functionality for the System<br>Information Center program. |
| Possible Values   | Yes/No                                                                    |
| Value Definition  | If "Yes," e-mail will be enabled; if "No," e-mail will not be enabled     |

#### smtp.server=

| Modifiable Field  | smtp.server                                              |
|-------------------|----------------------------------------------------------|
| Field Description | The address of the SMTP server you are using for e-mail. |
| Possible Values   | User-defined                                             |
| Value Definition  | User-defined                                             |

#### smtp.authentication=false

| Modifiable Field  | smtp.authentication                                                                                                    |
|-------------------|----------------------------------------------------------------------------------------------------|
| Field Description | The SMTP server must authenticate the SMTP userID and password.                                                                       |
| Possible Values   | True/False                                                                                                    |
| Value Definition  | If "True," SMTP server must authenticate userID and<br>password; if "False," SMTP server does not<br>authenticate userID and password |

#### smtp.userid=

| Modifiable Field  | smtp.userid                     |
|-------------------|---------------------------------|
| Field Description | The userID for the SMTP server. |
| Possible Values   | User-defined                    |
| Value Definition  | User-defined                    |

#### smtp.password=

| Modifiable Field  | smtp.password                     |
|-------------------|-----------------------------------|
| Field Description | The password for the SMTP server. |
| Possible Values   | User-defined                      |
| Value Definition  | User-defined                      |

file.email.name =

| Modifiable Field  | file.email.name                                                                                                    |
|-------------------|----------------------------------------------------------------------------------------------------|
| Field Description | Default filename used when a report is mailed out.<br>The report will be exported into a CSV file with this<br>filename and attached to the e-mail. |
| Possible Values   | User-defined                                                                                                    |
| Value Definition  | User-defined; must not be blank and must only contain characters valid for a filename.                                                              |

#### file.email.mime.type =

| Modifiable Field  | file.email.mime.type                                                                                                    |
|-------------------|----------------------------------------------------------------------------------------------------|
| Field Description | Represents the mime type for the file that is attached<br>to an e-mail when a report is mailed out.                                                          |
| Possible Values   | User-defined                                                                                                    |
| Value Definition  | User-defined; default is application/vnd.ms.excel.<br>Should only be a mime-type that is compatible with<br>plain-text or comma separated value (CSV) files. |

# Category Description: E-mail Templates

url=

| Modifiable Field  | url                                                                        |
|-------------------|----------------------------------------------------------------------------|
| Field Description | The main URL where all users access the System Information Center program. |
| Possible Values   | User-defined                                                               |
| Value Definition  | User-defined                                                               |

#### ip.address =

| Modifiable Field  | ip.address                                                                     |
|-------------------|--------------------------------------------------------------------------------|
| Field Description | Represents the IP address of the System Information<br>Center server           |
| Possible Values   | User-defined                                                                   |
| Value Definition  | User-defined; must be a valid IP address format (for example, 000.000.000.000) |

#### audit.url =

| Modifiable Field  | audit.url                                                                                                    |
|-------------------|----------------------------------------------------------------------------------------------------|
| Field Description | Represents the URL which will be included in e-mails<br>to users so they can access the Upload Scan function.<br>This property should not be modified unless the<br>server is configured for SSL, in which case http:<br>should be replaced with https:. No other changes<br>should be made to the default value. |
| Possible Values   | User-defined                                                                                                    |
| Value Definition  | User-defined                                                                                                    |

#### email.from=

| Modifiable Field | email.from |
|------------------|------------|
|------------------|------------|

| Field Description | The e-mail address to which users respond after<br>receiving e-mail requests; in some cases, this might be<br>the same as the administrator's e-mail address. |
|-------------------|----------------------------------------------------------------------------------------------------|
| Possible Values   | User-defined                                                                                                    |
| Value Definition  | User-defined                                                                                                    |

#### email.admin=

| Modifiable Field  | email.admin                                                     |
|-------------------|-----------------------------------------------------------------|
| Field Description | The e-mail address of the administrator for reporting problems. |
| Possible Values   | User-defined                                                    |
| Value Definition  | User-defined                                                    |

#### upload.process.xml =

| Modifiable Field  | upload.process.xml                                                                                                    |
|-------------------|----------------------------------------------------------------------------------------------------|
| Field Description | This property determines whether or not the XML for client uploads will be processed.                                                                                                    |
| Possible Values   | 1 / 0                                                                                                    |
| Value Definition  | By default this property is "1," which will allow XML<br>from client uploads to be processed. This property<br>should only be set to "0" if you do not want to<br>process any data from client uploads, such as in a<br>troubleshooting situation. |

#### upload.process.xml.max.queue =

| Modifiable Field  | upload.process.xml.max.queue                                                                                                    |
|-------------------|----------------------------------------------------------------------------------------------------|
| Field Description | Maximum number of assets in the queue before<br>processing of the XML is not done at upload time.<br>Once the number of upload requests in the queue<br>goes above this value, the processing of the XML will<br>either be queued as another background task or<br>simply ignored depending on the value of the<br>upload.autoqueue.process.xml.task property. See<br>below. |
| Possible Values   | User-defined integer                                                                                                    |
| Value Definition  | User-defined; will depend on the number of clients and the performance of the server.                                                                                                    |

#### upload.autoqueue.process.xml.task =

| Modifiable Field  | upload.autoqueue.process.xml.task                                                                                                    |
|-------------------|----------------------------------------------------------------------------------------------------|
| Field Description | Determines if processing of XML from excess upload<br>requests is performed as a separate background task<br>or simply not executed for this upload request. |
| Possible Values   | 1 / 0                                                                                                    |

| If the value is "1", the processing of the XML will be<br>queued as a background task and will be processed<br>as the server gets to it. If the value is "0", the XML<br>from the upload request will not be processed. The<br>XML file may be stored in the FILESTORE table if<br>need in the future depending on the |
|----------------------------------------------------------------------------------------------------|
| need in the future depending on the                                                                                                    |
| upload.save.xmlfile property described below.                                                                                                    |

#### upload.save.eg2file =

1

| Modifiable Field  | upload.save.eg2file                                                                                                 |
|-------------------|----------------------------------------------------------------------------------------------------|
| Field Description | Whether .EG2 file is saved to the FILESTORE table.                                                                  |
| Possible Values   | 1 / 0                                                                                                    |
| Value Definition  | If "1," then .EG2 file is saved to the FILESTORE table; if "0," then .EG2 file is not saved to the FILESTORE table. |

## upload.save.xmlfile =

| Modifiable Field  | upload.save.xmlfile                                                                                                |
|-------------------|----------------------------------------------------------------------------------------------------|
| Field Description | Whether .XML file is saved to the FILESTORE table.                                                                 |
| Possible Values   | 1 / 0                                                                                                    |
| Value Definition  | If "1," then .XML file is saved to the FILESTORE table; if "0," then .XM file is not saved to the FILESTORE table. |

#### upload.save.syslog =

| Modifiable Field  | upload.save.syslog                                                                                                    |
|-------------------|----------------------------------------------------------------------------------------------------|
| Field Description | Whether syslog file is saved to the FILESTORE table.                                                                    |
| Possible Values   | 1 / 0                                                                                                    |
| Value Definition  | If "1," then syslog file is saved to the FILESTORE table; if "0," then syslog file is not saved to the FILESTORE table. |

#### upload.save.applog =

| Modifiable Field  | upload.save.applog                                                                                                    |
|-------------------|----------------------------------------------------------------------------------------------------|
| Field Description | Whether applog file is saved to the FILESTORE table.                                                                    |
| Possible Values   | 1 / 0                                                                                                    |
| Value Definition  | If "1," then applog file is saved to the FILESTORE table; if "0," then applog file is not saved to the FILESTORE table. |

#### upload.save.filescan =

| Modifiable Field  | upload.save.filescan                                                                                                    |
|-------------------|----------------------------------------------------------------------------------------------------|
| Field Description | Whether filescan file is saved to the FILESTORE table.                                                                      |
| Possible Values   | 1 / 0                                                                                                    |
| Value Definition  | If "1," then filescan file is saved to the FILESTORE table; if "0," then filescan file is not saved to the FILESTORE table. |

upload.save.userxml =

| Modifiable Field  | upload.save.userxml                                                                                                    |
|-------------------|----------------------------------------------------------------------------------------------------|
| Field Description | Whether userxml file is saved to the FILESTORE table.                                                                     |
| Possible Values   | 1 / 0                                                                                                    |
| Value Definition  | If "1," then userxml file is saved to the FILESTORE table; if "0," then userxml file is not saved to the FILESTORE table. |

#### upload.save.attachments =

| Modifiable Field  | upload.save.attachments                                                                                                    |
|-------------------|----------------------------------------------------------------------------------------------------|
| Field Description | Whether attachments file is saved to the FILESTORE table.                                                                         |
| Possible Values   | 1 / 0                                                                                                    |
| Value Definition  | If "1," then attachments file is saved to the FILESTORE table; if "0," then attachments file is not saved to the FILESTORE table. |

#### eg2.file.directory =

| Modifiable Field  | eg2.file.directory                                                                                                    |
|-------------------|----------------------------------------------------------------------------------------------------|
| Field Description | Specifies the location on the System Information<br>Center server where .EG2 files can be copied for<br>processing by the "Process Files in Configured<br>Folder" task. |
| Possible Values   | User-defined                                                                                                    |
| Value Definition  | User-defined; must be the full path to an existing directory accessible from the System Information Center server.                                                      |

#### eg2.file.delete =

| Modifiable Field  | eg2.file.delete                                                                                                    |
|-------------------|----------------------------------------------------------------------------------------------------|
| Field Description | Determines whether or not the .EG2 file will be<br>deleted once it has been processed by the "Process<br>Files in Configured Folder" task. |
| Possible Values   | True / False                                                                                                    |
| Value Definition  | If "True," the .EG2 file will be deleted after it is processed. If "False," the .EG2 file will be left in the directory.                   |

#### export.data.directory =

| Modifiable Field  | export.data.directory                                                                                              |
|-------------------|----------------------------------------------------------------------------------------------------|
| Field Description | Specifies the directory where the CSV file will be stored when generated by a CSV_FILE task.                       |
| Possible Values   | User-defined                                                                                                    |
| Value Definition  | User-defined; must be the full path to an existing directory accessible from the System Information Center server. |

file.upload.password =

| Modifiable Field  | file.upload.password                                                           |
|-------------------|--------------------------------------------------------------------------------|
| Field Description | Password used when an administrator uses the "Upload File to Server" function. |
| Possible Values   | User-defined                                                                   |
| Value Definition  | User-defined                                                                   |

#### file.upload.directory =

| Modifiable Field  | file.upload.directory                                                                                                    |
|-------------------|----------------------------------------------------------------------------------------------------|
| Field Description | Specifies the location on the System Information<br>Center server where files can be copied. This could<br>be set to the same directory that is used by the<br>"Process Files in Configured Folder" task to allow<br>and administrator to remotely send manually<br>collected .EG2 files to the server for processing. This<br>could also point to the folder that contains the<br>ISIC.PROPERTIES file so the administrator can<br>upload an updated properties file, then remotely<br>restart the server so the changes can take affect. |
| Possible Values   | User-defined                                                                                                    |
| Value Definition  | User-defined; must be the full path to an existing directory accessible from the System Information Center server.                                                                                                    |

#### DO NOT EDIT THE FOLLOWING LINES:

#### THE FOLLOWING LINES CAN BE EDITED FOR YOUR ENVIRONMENT:

match.on.assettag =

| Modifiable Field | match.on.assettag                                                                                                    |
|------------------|----------------------------------------------------------------------------------------------------|
| 1                | In environments where unique asset tags are<br>administered, this property will allow PC assets to be<br>identified by the asset tag. |

| Possible Values | True / False                                                                                              |
|-----------------|----------------------------------------------------------------------------------------------------|
|                 | If "True," the assettag field will be used to identify assets; if "False," the assettag will not be used. |

#### queue.processors =

| Modifiable Field  | queue.processors                                                                                                    |
|-------------------|----------------------------------------------------------------------------------------------------|
| Field Description | Number of processors (CPUs) in the system running<br>the System Information Center server. Used to<br>determine the number of working threads that can be<br>used by the System Information Center program. |
| Possible Values   | User-defined integer                                                                                                    |
| Value Definition  | User-defined                                                                                                    |

queue.max.length =

| Modifiable Field  | queue.max.length                                                                                                    |
|-------------------|----------------------------------------------------------------------------------------------------|
| Field Description | Defines the maximum number of processes (upload requests, XML file processing, tasks, etc.) that can be queued at any one time. |
| Possible Values   | User-defined integer                                                                                                    |
| Value Definition  | User-defined                                                                                                    |

#### DO NOT EDIT THE FOLLOWING LINES:

max.retries= default.query= default.pagerows= query.authorised.queries= all.users.query= all.other.users.query= all.groups.query= selected.user.query= selected.users.query= selected.asset.query= email.selected.asset.information= email.selected.user.query= user.search.query= asset.search.query= selected.email.query= distinct.assettype.guery= distinct.manufacturer.query= distinct.location.query= distinct.department.query= scheduled.task.query= task.list.query= all.tasks= report.list.query= xpath.query= menu.links.query= menu.actions.query= menu.tasks.query= scheduled.task.log.query= attachments.query= query.latest.unprocessed.revision= query.all.unprocessed.revisions= query.processed.incorrectly= query.asset.count= query.pc.asset.count= query.ibm.pc.asset.count=

query.non.ibm.pc.asset.count= guery.non.pc.asset.count= query.processed.pc.asset.revision.count= query.unprocessed.pc.asset.revision.count= query.processed.pc.asset.count= query.unprocessed.pc.asset.count= query.selected.task= query.all.xml.revisions= query.users.assets= query.user.queries= query.asset.gueries= query.unknown.pc.serial= query.uploads.in.period.defined= query.average.upload.time= query.callhomes.in.period.defined= query.callhomes.accepted.in.period.defined= query.callhomes.refused.in.period.defined= query.callhomes.refused.as.busy.in.period.defined= query.unprocessed.security.assets= query.new.assets.in.period.defined= query.average.process.time= query.processed.in.period.defined= query.selected.user.custom.query= guery.all.custom.guery= query.selected.users.groups=

#### THE FOLLOWING LINES CAN BE EDITED FOR YOUR ENVIRONMENT:

search.limit.results =

| Modifiable Field  | search.limit.results                                                                                                    |
|-------------------|----------------------------------------------------------------------------------------------------|
| Field Description | Determines whether or not search results should be limited.                                                                                                    |
| Possible Values   | 1 / 0                                                                                                    |
| Value Definition  | Setting to "1" will limit the number of results<br>returned from a search to the value specified in the<br>max.keys property. Setting to "0" will allow the<br>search to return unlimited results. Larger results will<br>take longer to return. |

#### max.keys =

| Modifiable Field  | max.keys                                                                                   |
|-------------------|--------------------------------------------------------------------------------------------|
| Field Description | Maximum number of results in a search (Note: setting this higher than 500 is not advised.) |
| Possible Values   | User-defined                                                                               |
| Value Definition  | User-defined                                                                               |

#### **Category Description: Action Authority Settings**

update.password.auth=A

| Modifiable Field  | update.password                                                             |
|-------------------|-----------------------------------------------------------------------------|
| Field Description | Grant the minimal user account authority level for updating user passwords. |
| Possible Values   | U / S / A                                                                   |
| Value Definition  | "U" is "user," "S" is "super-user," "A" is<br>"administrator"               |

#### update.details.auth=A

| Modifiable Field  | update.details                                                            |
|-------------------|---------------------------------------------------------------------------|
| Field Description | Grant the minimal user account authority level for updating user details. |
| Possible Values   | U / S / A                                                                 |
| Value Definition  | "U" is "user," "S" is "super-user," "A" is<br>"administrator"             |

#### change.asset.owner.auth=A

| Modifiable Field  | change.asset.owner                                                          |
|-------------------|-----------------------------------------------------------------------------|
| Field Description | Grant the minimal user account authority level for changing an asset owner. |
| Possible Values   | U / S / A                                                                   |
| Value Definition  | "U" is "user," "S" is "super-user," "A" is<br>"administrator"               |

#### add.user.auth=A

| Modifiable Field  | add.user.auth.                                                                |
|-------------------|-------------------------------------------------------------------------------|
| Field Description | Grant the minimal user account authority level for adding or deleting a user. |
| Possible Values   | U / S / A                                                                     |
| Value Definition  | "U" is "user," "S" is "super-user," "A" is<br>"administrator"                 |

#### query.builder.auth=A

| Modifiable Field  | query.builder                                                           |
|-------------------|-------------------------------------------------------------------------|
| Field Description | Grant the minimal user account authority level for customizing reports. |
| Possible Values   | U / S / A                                                               |
| Value Definition  | "U" is "user," "S" is "super-user," "A" is<br>"administrator"           |

#### search.auth=A

| Modifiable Field  | search.auth                                                                |
|-------------------|----------------------------------------------------------------------------|
| Field Description | Grant the minimal user account authority level for searching the database. |
| Possible Values   | U / S / A                                                                  |
| Value Definition  | "U" is "user," "S" is "super-user," "A" is<br>"administrator"              |

#### task.auth=S

| Modifiable Field  | task.auth                                                          |
|-------------------|--------------------------------------------------------------------|
| Field Description | Grant the minimal user account authority level for managing tasks. |
| Possible Values   | U / S / A                                                          |

| Value Definition | "U" is "user," "S" is "super-user," "A" is |
|------------------|--------------------------------------------|
|                  | "administrator"                            |

#### reprocess.auth=S

| Modifiable Field  | reprocess.auth                                                                       |
|-------------------|--------------------------------------------------------------------------------------|
| Field Description | Grant the minimal user account authority level for reprocessing scanned asset files. |
| Possible Values   | U / S / A                                                                            |
| Value Definition  | "U" is "user," "S" is "super-user," "A" is<br>"administrator"                        |

#### group.auth=S

| Modifiable Field  | group.auth                                                                      |
|-------------------|---------------------------------------------------------------------------------|
| Field Description | Grant the minimal user account authority level for adding and deleting a group. |
| Possible Values   | U / S / A                                                                       |
| Value Definition  | "U" is "user," "S" is "super-user," "A" is<br>"administrator"                   |

#### DO NOT EDIT THE FOLLOWING LINES:

eg.classid= eg.codebase= eg.id= eg.fields=

#### THE FOLLOWING LINES CAN BE EDITED FOR YOUR ENVIRONMENT:

asset.revisions =

| Modifiable Field  | asset.revisions                                                     |
|-------------------|---------------------------------------------------------------------|
| Field Description | Maximum number of asset revisions to store for each uploaded asset. |
| Possible Values   | User-defined                                                        |
| Value Definition  | User-defined                                                        |

asset.keep.baseline=true

| Modifiable Field  | asset.keep.baseline |
|-------------------|---------------------|
| Field Description |                     |
| Possible Values   | True / False        |
| Value Definition  |                     |

# **Category Description: Schedules**

scheduled.upload=false

| Modifiable Field | scheduled.upload                                                                           |
|------------------|--------------------------------------------------------------------------------------------|
|                  | Whether to enable the client agent to automatically upload revisions of asset information. |
| Possible Values  | True / False                                                                               |

| Value Definition | If "True," the client agent will automatically upload  |
|------------------|--------------------------------------------------------|
|                  | revisions of asset information; if "False," the client |
|                  | agent will not automatically upload revisions of asset |
|                  | information.                                           |

#### scheduled.upload.interval=

| Modifiable Field  | scheduled.upload.interval                                                                                     |
|-------------------|----------------------------------------------------------------------------------------------------|
| Field Description | The number of days for the interval between<br>automatic uploads of asset information by the client<br>agent. |
| Possible Values   | User-Defined                                                                                                  |
| Value Definition  | User-Defined                                                                                                  |

scheduled.upload.queue.threshold=

| Modifiable Field  | scheduled.upload.queue.threshold                                                                                                    |
|-------------------|----------------------------------------------------------------------------------------------------|
| Field Description | The maximum number of assets that will be<br>processed before the server registers the upload<br>attempt in the application log and then declines the<br>upload of the scan. |
| Possible Values   | User-Defined                                                                                                    |
| Value Definition  | User-Defined                                                                                                    |

scheduled.upload.queue.lookup.threshold=

| Modifiable Field  | scheduled.upload.queue.lookup.threshold                                                                                                    |
|-------------------|----------------------------------------------------------------------------------------------------|
| Field Description | The number of assets in the queue beyond which the server declines the upload without registering the upload attempt in the application log. |
| Possible Values   | User-Defined                                                                                                    |
| Value Definition  | User-Defined                                                                                                    |

scheduled.launch.on.startup=

| Modifiable Field  | scheduled.launch.on.startup                                                                                                    |
|-------------------|----------------------------------------------------------------------------------------------------|
| Field Description | Whether to enable the server to automatically run reports and send e-mails on a set schedule.                                                                                                   |
| Possible Values   | True / False                                                                                                    |
| Value Definition  | If "True," the server will automatically run reports<br>and send e-mails on a set schedule; if "False," the<br>server will not automatically run reports and send<br>e-mails on a set schedule. |

#### scheduled.interval=

| Modifiable Field  | scheduled.interval                                                               |
|-------------------|----------------------------------------------------------------------------------|
| Field Description | The frequency in numeric value that the server should check for scheduled tasks. |
| Possible Values   | User-Defined                                                                     |
| Value Definition  | User-Defined                                                                     |

scheduled.interval.period=

| Modifiable Field  | scheduled.interval.period                                              |
|-------------------|------------------------------------------------------------------------|
| Field Description | The unit of time in which the server should check for scheduled tasks. |
| Possible Values   | Mins/Hours/Days                                                        |
| Value Definition  | Minutes/Hours/Days                                                     |

#### scheduled.task.period=

| Modifiable Field  | scheduled.task.period                                |
|-------------------|------------------------------------------------------|
| Field Description | The interval units to be used when scheduling tasks. |
| Possible Values   | Mins/Hours/Days                                      |
| Value Definition  | Minutes/Hours/Days                                   |

#### task.process.xml.max.queue.length=

| Modifiable Field  | task.process.xml.max.queue.length                                                                                                    |
|-------------------|----------------------------------------------------------------------------------------------------|
| Field Description | The maximum number of processes (such as a task, upload, or an email) that will be processed; beyond that number they will be stored. |
| Possible Values   | User-Defined                                                                                                    |
| Value Definition  | User-Defined                                                                                                    |

task.process.files.max.queue.length=

| Modifiable Field  | task.process.files.max.queue.length                                                                                                    |
|-------------------|----------------------------------------------------------------------------------------------------|
| Field Description | When the number is above 20 it will store .EG2 files<br>in the Configure directory and will process them<br>when the number goes below the threshold. |
| Possible Values   | User-Defined                                                                                                    |
| Value Definition  | User-Defined                                                                                                    |

#### logon.newuser=

| Modifiable Field  | logon.newuser                                                                                                    |
|-------------------|----------------------------------------------------------------------------------------------------|
| Field Description | Controls whether or not the "New User" check box is visible on the initial Logon page.                                                                                                    |
| Possible Values   | 1 / 0                                                                                                    |
| Value Definition  | If set to "1," the New User check box will appear and<br>allow anyone who accesses the System Information<br>Center site to create their own user account. Setting<br>to<br>"0" will prevent the New User check box from<br>appearing on the Logon page so only users who<br>already have a userid and password can access the<br>System Information Center site. |

# DO NOT EDIT THE FOLLOWING LINES:

logon.disclaimer=

#### THE FOLLOWING LINES CAN BE EDITED FOR YOUR ENVIRONMENT:

# **Category Description: Password Settings**

password.encrypt=

| Modifiable Field  | password.encrypt                                                                                                    |
|-------------------|----------------------------------------------------------------------------------------------------|
| Field Description | Whether passwords will be encrypted in the database.                                                                   |
| Possible Values   | Yes/No                                                                                                    |
| Value Definition  | If "Yes," passwords will be encrypted in the database;<br>if "No," passwords will not be encrypted in the<br>database. |

#### password.reuse=

| Modifiable Field  | password.reuse                                                              |
|-------------------|-----------------------------------------------------------------------------|
| Field Description | Whether users can reuse passwords.                                          |
| Possible Values   | Yes/No                                                                      |
| Value Definition  | If "Yes," users can reuse passwords; if "No," users cannot reuse passwords. |

#### expire.new.password=

| Modifiable Field  | expire.new.password                                                                                                    |
|-------------------|----------------------------------------------------------------------------------------------------|
| Field Description | Whether to require users to establish their own password after receiving the computer-generated password.                                                                                                    |
| Possible Values   | True/False                                                                                                    |
| Value Definition  | If "True," users must establish their own password<br>after receiving the computer-generated password; if<br>"No," users do not have to establish their own<br>password after receiving the computer-generated<br>password. |

#### password.timeout=

| Modifiable Field  | password.timeout                                               |
|-------------------|----------------------------------------------------------------|
| Field Description | Whether passwords expire.                                      |
| Possible Values   | True/False                                                     |
| Value Definition  | If "True," passwords expire; if "No," passwords do not expire. |

#### password.timeout.period=186

| Modifiable Field  | password.timeout                      |
|-------------------|---------------------------------------|
| Field Description | After how many days passwords expire. |
| Possible Values   | User-defined                          |
| Value Definition  | User-defined                          |

#### password.period=

| Modifiable Field  | password.period                                         |
|-------------------|---------------------------------------------------------|
| Field Description | Maximum number of days before a password can be reused. |

| Possible Values  | User-defined |
|------------------|--------------|
| Value Definition | User-defined |

#### password.check=

| Modifiable Field  | password.check                                                                                                    |
|-------------------|----------------------------------------------------------------------------------------------------|
| Field Description | Whether to enable password rule checking.                                                                                          |
| Possible Values   | True/False                                                                                                    |
| Value Definition  | If "True," creation of passwords must follow certain<br>rules; if "False," creation of passwords does not have<br>to follow rules. |

#### password.must.have.non.numeric=

| Modifiable Field  | password.must.have.non.numeric                                                                                                 |
|-------------------|----------------------------------------------------------------------------------------------------|
| Field Description | Whether passwords must contain non-numeric characters.                                                                         |
| Possible Values   | True/False                                                                                                    |
| Value Definition  | If "True," passwords must contain non-numeric characters; if "False," passwords do not have to contain non-numeric characters. |

#### password.must.have.numeric=

| Modifiable Field  | password.must.have.numeric                                                                                                   |
|-------------------|----------------------------------------------------------------------------------------------------|
| Field Description | Whether passwords must contain numeric characters.                                                                           |
| Possible Values   | True/False                                                                                                    |
|                   | If "True," passwords must contain numeric characters;<br>if "False," passwords do not have to contain numeric<br>characters. |

password.must.have.non.alphanumeric=

| Modifiable Field  | password.must.have.non.alphanumeric                                                                                                    |
|-------------------|----------------------------------------------------------------------------------------------------|
| Field Description | Whether passwords must contain non-alphanumeric characters.                                                                              |
| Possible Values   | True/False                                                                                                    |
| Value Definition  | If "True," passwords must contain non-alphanumeric characters; if "False," passwords do not have to contain non-alphanumeric characters. |

#### password.min.length=

| Modifiable Field  | password.min.length           |
|-------------------|-------------------------------|
| Field Description | Minimum length of a password. |
| Possible Values   | User-defined                  |
| Value Definition  | User-defined                  |

password.max.length=

|  | Modifiable Field | password.min.length |  |
|--|------------------|---------------------|--|
|--|------------------|---------------------|--|

| Field Description | Maximum length of a password. |
|-------------------|-------------------------------|
| Possible Values   | User-defined                  |
| Value Definition  | User-defined                  |

password.max.matching.sequential.chars=

| Modifiable Field  | password.max.matching.sequential.chars                           |
|-------------------|------------------------------------------------------------------|
| Field Description | Maximum number of sequential password characters that can match. |
| Possible Values   | User-defined                                                     |
| Value Definition  | User-defined                                                     |

password.max.previous.chars=

| Modifiable Field  | password.max.previous.chars                                                            |
|-------------------|----------------------------------------------------------------------------------------|
| Field Description | Maximum number of sequential password characters that can be reused in a new password. |
| Possible Values   | User-defined                                                                           |
| Value Definition  | User-defined                                                                           |

## **Category Description: Form Settings**

asset.assettag.required=

| Modifiable Field  | asset.assettag.required                                                                                                    |
|-------------------|----------------------------------------------------------------------------------------------------|
| Field Description | Whether the Asset Tag field is required to be<br>completed in order for an asset to be successfully<br>added to the database.                                                                                                    |
| Possible Values   | True/False                                                                                                    |
| Value Definition  | If "True," the Asset Tag field is required to be<br>completed in order for an asset to be successfully<br>added to the database; if "False," the Asset Tag field<br>is not required to be completed in order for an asset<br>to be successfully added to the database. |

## asset.description.required=

| Modifiable Field  | asset.description.required                                                                                                    |
|-------------------|----------------------------------------------------------------------------------------------------|
| Field Description | Whether the Asset Description field is required to be<br>completed in order for an asset to be successfully<br>added to the database.                                                                                                    |
| Possible Values   | True/False                                                                                                    |
| Value Definition  | If "True," the Asset Description field is required to be<br>completed in order for an asset to be successfully<br>added to the database; if "False," the Asset<br>Description field is not required to be completed in<br>order for an asset to be successfully added to the<br>database. |

asset.assettype.required=

| N | Modifiable Field | asset.assettype.required |  |
|---|------------------|--------------------------|--|
|---|------------------|--------------------------|--|

| Field Description | Whether the Asset Type field is required to be<br>completed in order for an asset to be successfully<br>added to the database.                                                                                                    |
|-------------------|----------------------------------------------------------------------------------------------------|
| Possible Values   | True/False                                                                                                    |
| Value Definition  | If "True," the Asset Type field is required to be<br>completed in order for an asset to be successfully<br>added to the database; if "False," the Asset Type field<br>is not required to be completed in order for an asset<br>to be successfully added to the database. |

#### asset.owner.required=

| Modifiable Field  | asset.owner.required                                                                                                    |
|-------------------|----------------------------------------------------------------------------------------------------|
| Field Description | Whether the Owner field is required to be completed<br>in order for an asset to be successfully added to the<br>database.                                                                                                    |
| Possible Values   | True/False                                                                                                    |
| Value Definition  | If "True," the Owner field is required to be completed<br>in order for an asset to be successfully added to the<br>database; if "False," the Owner field is not required to<br>be completed in order for an asset to be successfully<br>added to the database. |

## asset.department.required=

| Modifiable Field  | asset.department.required                                                                                                    |
|-------------------|----------------------------------------------------------------------------------------------------|
| Field Description | Whether the Department field is required to be<br>completed in order for an asset to be successfully<br>added to the database.                                                                                                    |
| Possible Values   | True/False                                                                                                    |
| Value Definition  | If "True," the Department field is required to be<br>completed in order for an asset to be successfully<br>added to the database; if "False," the Department<br>field is not required to be completed in order for an<br>asset to be successfully added to the database. |

## asset.floor.required=

| Modifiable Field  | asset.floor.required                                                                                                    |
|-------------------|----------------------------------------------------------------------------------------------------|
| Field Description | Whether the Floor field is required to be completed<br>in order for an asset to be successfully added to the<br>database.                                                                                                    |
| Possible Values   | True/False                                                                                                    |
| Value Definition  | If "True," the Floor field is required to be completed<br>in order for an asset to be successfully added to the<br>database; if "False," the Floor field is not required to<br>be completed in order for an asset to be successfully<br>added to the database. |

## asset.location.required=

| Modifiable Field | asset.location.required |  |
|------------------|-------------------------|--|
|------------------|-------------------------|--|

| Field Description | Whether the Location field is required to be<br>completed in order for an asset to be successfully<br>added to the database.                                                                                                    |
|-------------------|----------------------------------------------------------------------------------------------------|
| Possible Values   | True/False                                                                                                    |
| Value Definition  | If "True," the Location field is required to be<br>completed in order for an asset to be successfully<br>added to the database; if "False," the Location field is<br>not required to be completed in order for an asset to<br>be successfully added to the database. |

#### asset.status.required=

| Modifiable Field  | asset.status.required                                                                                                    |
|-------------------|----------------------------------------------------------------------------------------------------|
| Field Description | Whether the Status field is required to be completed<br>in order for an asset to be successfully added to the<br>database.                                                                                                    |
| Possible Values   | True/False                                                                                                    |
| Value Definition  | If "True," the Status field is required to be completed<br>in order for an asset to be successfully added to the<br>database; if "False," the Status field is not required to<br>be completed in order for an asset to be successfully<br>added to the database. |

## asset.manufacturer.required=

| Modifiable Field  | asset.manufacturer.required                                                                                                    |
|-------------------|----------------------------------------------------------------------------------------------------|
| Field Description | Whether the Manufacturer field is required to be<br>completed in order for an asset to be successfully<br>added to the database.                                                                                                    |
| Possible Values   | True/False                                                                                                    |
| Value Definition  | If "True," the Manufacturer field is required to be<br>completed in order for an asset to be successfully<br>added to the database; if "False," the Manufacturer<br>field is not required to be completed in order for an<br>asset to be successfully added to the database. |

## asset.model.required=

| Modifiable Field  | asset.model.required                                                                                                    |
|-------------------|----------------------------------------------------------------------------------------------------|
| Field Description | Whether the Model field is required to be completed<br>in order for an asset to be successfully added to the<br>database.                                                                                                    |
| Possible Values   | True/False                                                                                                    |
| Value Definition  | If "True," the Model field is required to be completed<br>in order for an asset to be successfully added to the<br>database; if "False," the Model field is not required to<br>be completed in order for an asset to be successfully<br>added to the database. |

asset.serial.required=

| Modifiable Field | asset.serial.required |  |
|------------------|-----------------------|--|
|------------------|-----------------------|--|

| Field Description | Whether the Serial field is required to be completed<br>in order for an asset to be successfully added to the<br>database.                                                                                                    |
|-------------------|----------------------------------------------------------------------------------------------------|
| Possible Values   | True/False                                                                                                    |
| Value Definition  | If "True," the Serial field is required to be completed<br>in order for an asset to be successfully added to the<br>database; if "False," the Serial field is not required to<br>be completed in order for an asset to be successfully<br>added to the database. |

#### user.title.required=

| Modifiable Field  | user.title.required                                                                                                    |
|-------------------|----------------------------------------------------------------------------------------------------|
| Field Description | Whether the Title field is required to be completed in order for a user to be successfully added to the database.                                                                                                    |
| Possible Values   | True/False                                                                                                    |
| Value Definition  | If "True," the Title field is required to be completed in<br>order for a user to be successfully added to the<br>database; if "False," the Title field is not required to<br>be completed in order for a user to be successfully<br>added to the database. |

## user.name.required=

| Modifiable Field  | user.name.required                                                                                                    |
|-------------------|----------------------------------------------------------------------------------------------------|
| Field Description | Whether the Name field is required to be completed<br>in order for a user to be successfully added to the<br>database.                                                                                                    |
| Possible Values   | True/False                                                                                                    |
| Value Definition  | If "True," the Name field is required to be completed<br>in order for a user to be successfully added to the<br>database; if "False," the Name field is not required to<br>be completed in order for a user to be successfully<br>added to the database. |

## user.country.required=

| Modifiable Field  | user.country.required                                                                                                    |
|-------------------|----------------------------------------------------------------------------------------------------|
| Field Description | Whether the Country field is required to be<br>completed in order for a user to be successfully<br>added to the database.                                                                                                    |
| Possible Values   | True/False                                                                                                    |
| Value Definition  | If "True," the Country field is required to be<br>completed in order for a user to be successfully<br>added to the database; if "False," the Country field is<br>not required to be completed in order for a user to be<br>successfully added to the database. |

## user.userid.required=

|  | Modifiable Field | user.userid.required |  |
|--|------------------|----------------------|--|
|--|------------------|----------------------|--|

| Field Description | Whether the UserID field is required to be completed<br>in order for a user to be successfully added to the<br>database.                                                                                                    |
|-------------------|----------------------------------------------------------------------------------------------------|
| Possible Values   | True/False                                                                                                    |
| Value Definition  | If "True," the UserID field is required to be completed<br>in order for a user to be successfully added to the<br>database; if "False," the UserID field is not required<br>to be completed in order for a user to be successfully<br>added to the database. |

## user.address.required=

| Modifiable Field  | user.address.required                                                                                                    |
|-------------------|----------------------------------------------------------------------------------------------------|
| Field Description | Whether the Address field is required to be<br>completed in order for a user to be successfully<br>added to the database.                                                                                                    |
| Possible Values   | True/False                                                                                                    |
| Value Definition  | If "True," the Address field is required to be<br>completed in order for a user to be successfully<br>added to the database; if "False," the Address field is<br>not required to be completed in order for a user to be<br>successfully added to the database. |

## user.email.required=

| Modifiable Field  | user.email.required                                                                                                    |
|-------------------|----------------------------------------------------------------------------------------------------|
| Field Description | Whether the E-mail field is required to be completed<br>in order for a user to be successfully added to the<br>database.                                                                                                    |
| Possible Values   | True/False                                                                                                    |
| Value Definition  | If "True," the E-mail field is required to be completed<br>in order for a user to be successfully added to the<br>database; if "False," the E-mail field is not required to<br>be completed in order for a user to be successfully<br>added to the database. |

## user.town.required=

| Modifiable Field  | user.town.required                                                                                                    |
|-------------------|----------------------------------------------------------------------------------------------------|
| Field Description | Whether the Town field is required to be completed<br>in order for a user to be successfully added to the<br>database.                                                                                                    |
| Possible Values   | True/False                                                                                                    |
| Value Definition  | If "True," the Town field is required to be completed<br>in order for a user to be successfully added to the<br>database; if "False," the Town field is not required to<br>be completed in order for a user to be successfully<br>added to the database. |

## user.postcode.required=

| Modifiable Field user.postcode.required |  |
|-----------------------------------------|--|
|-----------------------------------------|--|

| Field Description | Whether the Postal Code field is required to be<br>completed in order for a user to be successfully<br>added to the database.                                                                                                    |
|-------------------|----------------------------------------------------------------------------------------------------|
| Possible Values   | True/False                                                                                                    |
| Value Definition  | If "True," the Postal Code field is required to be<br>completed in order for a user to be successfully<br>added to the database; if "False," the Postal Code<br>field is not required to be completed in order for a<br>user to be successfully added to the database. |

## user.nickname.required=

| Modifiable Field  | user.nickname.required                                                                                                    |
|-------------------|----------------------------------------------------------------------------------------------------|
| Field Description | Whether the Nickname field is required to be<br>completed in order for a user to be successfully<br>added to the database.                                                                                                    |
| Possible Values   | True/False                                                                                                    |
| Value Definition  | If "True," the Nickname field is required to be<br>completed in order for a user to be successfully<br>added to the database; if "False," the Nickname field<br>is not required to be completed in order for a user to<br>be successfully added to the database. |

## user.telno.required=

| Modifiable Field  | user.telno.required                                                                                                    |
|-------------------|----------------------------------------------------------------------------------------------------|
| Field Description | Whether the Office Phone Number field is required to<br>be completed in order for a user to be successfully<br>added to the database.                                                                                                    |
| Possible Values   | True/False                                                                                                    |
| Value Definition  | If "True," the Office Phone Number field is required<br>to be completed in order for a user to be successfully<br>added to the database; if "False," the Office Phone<br>Number field is not required to be completed in<br>order for a user to be successfully added to the<br>database. |

## user.mobno.required=

| Modifiable Field  | user.mobno.required                                                                                                    |
|-------------------|----------------------------------------------------------------------------------------------------|
| Field Description | Whether the Mobile Phone Number field is required<br>to be completed in order for a user to be successfully<br>added to the database.                                                                                                    |
| Possible Values   | True/False                                                                                                    |
| Value Definition  | If "True," the Mobile Phone Number field is required<br>to be completed in order for a user to be successfully<br>added to the database; if "False," the Mobile Phone<br>Number field is not required to be completed in<br>order for a user to be successfully added to the<br>database. |

## user.employeeid.required=

| Modifiable Field | user.employeeid.required |
|------------------|--------------------------|

| Field Description | Whether the Employee ID field is required to be<br>completed in order for a user to be successfully<br>added to the database.                                                                                                    |
|-------------------|----------------------------------------------------------------------------------------------------|
| Possible Values   | True/False                                                                                                    |
| Value Definition  | If "True," the Employee ID field is required to be<br>completed in order for a user to be successfully<br>added to the database; if "False," the Employee ID<br>field is not required to be completed in order for a<br>user to be successfully added to the database. |

## user.department.required=

| Modifiable Field  | user.department.required                                                                                                    |
|-------------------|----------------------------------------------------------------------------------------------------|
| Field Description | Whether the Department field is required to be<br>completed in order for a user to be successfully<br>added to the database.                                                                                                    |
| Possible Values   | True/False                                                                                                    |
| Value Definition  | If "True," the Department field is required to be<br>completed in order for a user to be successfully<br>added to the database; if "False," the Department<br>field is not required to be completed in order for a<br>user to be successfully added to the database. |

## user.location.required=

| Modifiable Field  | user.location.required                                                                                                    |
|-------------------|----------------------------------------------------------------------------------------------------|
| Field Description | Whether the Location field is required to be<br>completed in order for a user to be successfully<br>added to the database.                                                                                                    |
| Possible Values   | True/False                                                                                                    |
| Value Definition  | If "True," the Location field is required to be<br>completed in order for a user to be successfully<br>added to the database; if "False," the Location field is<br>not required to be completed in order for a user to be<br>successfully added to the database. |

## user.password.required=

| Modifiable Field  | user.password.required                                                                                                    |
|-------------------|----------------------------------------------------------------------------------------------------|
| Field Description | Whether the Password field is required to be<br>completed in order for a user to be successfully<br>added to the database.                                                                                                    |
| Possible Values   | True/False                                                                                                    |
| Value Definition  | If "True," the Password field is required to be<br>completed in order for a user to be successfully<br>added to the database; if "False," the Password field<br>is not required to be completed in order for a user to<br>be successfully added to the database. |

## Category Description: Security

power.on.password.required=

| Modifiable Field | power.on.password.required |
|------------------|----------------------------|

| Field Description | During a security audit task the IBM System<br>Information Center program checks and verifies that<br>the power-on for all client computers is<br>password-protected.                                                                                                    |
|-------------------|----------------------------------------------------------------------------------------------------|
| Possible Values   | 1 / 0                                                                                                    |
| Value Definition  | If "1," during a security audit task the System<br>Information Center program checks and verifies that<br>the power-on for all client computers is<br>password-protected; if "0," during a security audit<br>task the System Information Center program does not<br>check and verify that the power-on for all client<br>computers is password-protected. |

## hdd.password.required=

| Modifiable Field  | hdd.password.required                                                                                                    |
|-------------------|----------------------------------------------------------------------------------------------------|
| Field Description | During a security audit task the IBM System<br>Information Center program checks and verifies that<br>the hard disk drive for all client computers is<br>password-protected.                                                                                                    |
| Possible Values   | 1 / 0                                                                                                    |
| Value Definition  | If "1," during a security audit task the System<br>Information Center program checks and verifies that<br>the hard disk drives on all client computers are<br>password-protected; if "0," during a security audit<br>task the System Information Center program does not<br>check and verify that the hard disk drives on all<br>client computers are password-protected. |

## win.file.sharing=

| Modifiable Field  | win.file.sharing                                                                                                    |
|-------------------|----------------------------------------------------------------------------------------------------|
| Field Description | During a security audit task the IBM System<br>Information Center program checks and verifies that<br>all file shares on all client computers are<br>password-protected.                                                                                                    |
| Possible Values   | 1 / 0                                                                                                    |
| Value Definition  | If "1," during a security audit task the System<br>Information Center program checks and verifies that<br>all file shares on all client computers are<br>password-protected; if "0," during a security audit<br>task the System Information Center program does not<br>check and verify that all file shares on all client<br>computers are password-protected. |

#### win.screensaver=

| Modifiable Field  | win.screensaver                                                                                                    |
|-------------------|----------------------------------------------------------------------------------------------------|
| Field Description | During a security audit task the System Information<br>Center program checks and verifies that Windows<br>screen savers on all client computers are<br>password-protected. |
| Possible Values   | 1 / 0                                                                                                    |

| Value Definition | If "1 " denting a second to an dit tool, the Constant |
|------------------|-------------------------------------------------------|
| Value Definition | If "1," during a security audit task the System       |
|                  | Information Center program checks and verifies that   |
|                  | Windows screen savers on all client computers are     |
|                  | password-protected; if "0," during a security audit   |
|                  | task he System Information Center program does not    |
|                  | check and verify that Windows screen savers on all    |
|                  | client computers are password-protected.              |

#### win.screensaver.timeout=

| Modifiable Field  | win.screensaver.timeout                                                                                                    |
|-------------------|----------------------------------------------------------------------------------------------------|
| Field Description | During a security audit task the System Information<br>Center program checks and verifies that Windows<br>screen savers on client computers have the<br>"timeout" set to a defined value. |
| Possible Values   | User-defined in minutes; "-1" to disable this field.                                                                                                    |
| Value Definition  | Minutes before Windows screen savers "timeout"; if "-1" this field is disabled.                                                                                                    |

#### win.password=

| Modifiable Field  | win.password                                                                                                    |
|-------------------|----------------------------------------------------------------------------------------------------|
| Field Description | During a security audit task the System Information<br>Center program checks and verifies that the Windows<br>account password is set on all client computers.                                                                                                    |
| Possible Values   | 1/0                                                                                                    |
| Value Definition  | If "1," during a security audit task the System<br>Information Center program checks and verifies that<br>the Windows account password is set on all client<br>computers; if "0," during a security audit task the<br>System Information Center program does not check<br>and verify that the Windows account password is set<br>on all client computers. |

## win.min.pw.length=

| Modifiable Field  | win.min.pw.length                                 |
|-------------------|---------------------------------------------------|
| Field Description | Minimum password length for Windows account.      |
| Possible Values   | User-defined/0                                    |
| Value Definition  | User-defined; "0" means any length is acceptable. |

## win.max.pw.age=

| Modifiable Field  | win.min.pw.age                                 |
|-------------------|------------------------------------------------|
| Field Description | Maximum password length for Windows account.   |
| Possible Values   | User-defined/0                                 |
| Value Definition  | User-defined; "0" means any age is acceptable. |

## win.gina.version=

| Modifiable Field | win.gina.version |
|------------------|------------------|
|------------------|------------------|

| Field Description | If your security protocol requires a GINA other than<br>default Windows GINA (such as IBM Client Security),<br>then set to check for the other security GINA. (It is<br>important to note that other GINAs work if you do<br>not set it to check. This value just checks to see if the<br>appropriate GINA is implemented.) |
|-------------------|----------------------------------------------------------------------------------------------------|
| Possible Values   | 1/0                                                                                                    |
| Value Definition  | If "1," then it will check for other security GINAs; if<br>"0," then it does not check for other security GINAs.                                                                                                    |

## win.gina.dll=

| Modifiable Field  | win.gina.dll |
|-------------------|--------------|
| Field Description |              |
| Possible Values   | 1/0          |
| Value Definition  |              |

app.antivirus.name.1=

| Modifiable Field  | app.antivirus.name.1                                                                                                    |
|-------------------|----------------------------------------------------------------------------------------------------|
| Field Description | During a security audit task the System Information<br>Center program checks and verifies that the required<br>antivirus application (must appear in Windows<br>Control Panel Add/Remove Programs list) is<br>installed on all client computers.                                         |
| Possible Values   | User-defined/blank                                                                                                    |
| Value Definition  | User-defined; if "blank," during a security audit task<br>the System Information Center program does not<br>check and verify that the required antivirus<br>application is installed on all client computers.<br>Note: The program can check for more than one<br>antivirus application. |

app.antivirus.ver.1=

| Modifiable Field  | app.antivirus.ver.1                                                                                                    |
|-------------------|----------------------------------------------------------------------------------------------------|
| Field Description | During a security audit task the System Information<br>Center program checks and verifies that the version<br>number of the required antivirus application (must<br>appear in Windows Control Panel Add/Remove<br>Programs list) is installed on all client computers. |
| Possible Values   | User-defined/blank                                                                                                    |
| Value Definition  | User-defined; if "blank," during a security audit task<br>the System Information Center program does not<br>check and verify that the version number of the<br>required antivirus application is installed on all client<br>computers.                                 |

app.antivirus.name.2=

| Modifiable Field | app.antivirus.name.2 |
|------------------|----------------------|
|------------------|----------------------|

| Field Description | During a security audit task the System Information<br>Center program checks and verifies that the required<br>antivirus application (must appear in Windows<br>Control Panel Add/Remove Programs list) is<br>installed on all client computers.               |
|-------------------|----------------------------------------------------------------------------------------------------|
| Possible Values   | User-defined/blank                                                                                                    |
| Value Definition  | User-defined; if "blank," during a security audit task<br>the System Information Center program does not<br>check and verify that the required antivirus<br>application is installed on all client computers.<br>Note: The program can check for more than one |
|                   | antivirus application.                                                                                                    |

## app.antivirus.ver.2=

| Modifiable Field  | app.antivirus.ver.2                                                                                                    |
|-------------------|----------------------------------------------------------------------------------------------------|
| Field Description | During a security audit task the System Information<br>Center program checks and verifies that the version<br>number of the required antivirus application (must<br>appear in Windows Control Panel Add/Remove<br>Programs list) is installed on all client computers. |
| Possible Values   | User-defined/blank                                                                                                    |
| Value Definition  | User-defined; if "blank," during a security audit task<br>the System Information Center program does not<br>check and verify that the version number of the<br>required antivirus application is installed on all client<br>computers.                                 |

## app.firewall.name.1=

| Modifiable Field  | app.firewall.name.1                                                                                                    |
|-------------------|----------------------------------------------------------------------------------------------------|
| Field Description | During a security audit task the System Information<br>Center program checks and verifies that the required<br>firewall application (must appear in Windows<br>Control Panel Add/Remove Programs list) is<br>installed on all client computers.                                       |
| Possible Values   | User-defined/blank                                                                                                    |
| Value Definition  | User-defined; if "blank" during a security audit task<br>the System Information Center program does not<br>check and verify that the required firewall application<br>is installed on all client computers.<br>Note: The program can check for more than one<br>firewall application. |

## app.firewall.ver.1=

| Modifiable Field  | app.firewall.ver.1                                                                                                    |
|-------------------|----------------------------------------------------------------------------------------------------|
| Field Description | During a security audit task the System Information<br>Center program checks and verifies that the version<br>number of the required firewall application (must<br>appear in Windows Control Panel Add/Remove<br>Programs list) is installed on all client computers. |
| Possible Values   | User-defined/blank                                                                                                    |

| Value Definition | User-defined; if "blank," during a security audit task   |
|------------------|----------------------------------------------------------|
|                  | the System Information Center program does not           |
|                  | check and verify that the version number of the          |
|                  | required firewall application is installed on all client |
|                  | computers.                                               |

## app.firewall.name.2=

| Modifiable Field  | app.firewall.name.2                                                                                                    |
|-------------------|----------------------------------------------------------------------------------------------------|
| Field Description | During a security audit task the System Information<br>Center program checks and verifies that the required<br>firewall application (must appear in Windows<br>Control Panel Add/Remove Programs list) is<br>installed on all client computers.                                       |
| Possible Values   | User-defined/blank                                                                                                    |
| Value Definition  | User-defined; if "blank" during a security audit task<br>the System Information Center program does not<br>check and verify that the required firewall application<br>is installed on all client computers.<br>Note: The program can check for more than one<br>firewall application. |

## app.firewall.ver.2 =

| Modifiable Field  | app.firewall.ver.2                                                                                                    |
|-------------------|----------------------------------------------------------------------------------------------------|
| Field Description | During a security audit task the System Information<br>Center program checks and verifies that the version<br>number of the required firewall application (must<br>appear in Windows Control Panel Add/Remove<br>Programs list) is installed on all client computers. |
| Possible Values   | User-defined/blank                                                                                                    |
| Value Definition  | User-defined; if "blank," during a security audit task<br>the System Information Center program does not<br>check and verify that the version number of the<br>required firewall application is installed on all client<br>computers.                                 |

## Appendix B. Using database information

The System Information Center program comes with a built-in database. By default, the IBM Cloudscape database provides several tables that can contain a variety of asset and user information. Understanding the information provided with this database can help you perform advanced functions such as exporting information from the database or creating a custom report.

Although you will primarily need to understand tables with asset and user information, internal system table information is also included. This appendix includes the following information:

- "Asset and user information tables"
- "Internal system tables" on page 88

## Asset and user information tables

The following information is provided to help you understand the overall structure of the built-in database and to help you understand how information is divided into each table.

| Column Name            | Type Name | Length | Nulls |
|------------------------|-----------|--------|-------|
| HWKEY                  | INTEGER   |        | NO    |
| MAX_REVISION           | INTEGER   |        | NO    |
| MAX_PROCESSED_REVISION | INTEGER   |        | NO    |
| IS_PC_ASSET            | CHARACTER | 1      | NO    |
| USERKEY                | INTEGER   |        | NO    |
| UUID                   | VARCHAR   | 32     | YES   |
| SERIAL_NO              | VARCHAR   | 64     | NO    |
| MANUFACTURER           | VARCHAR   | 64     | YES   |
| MODEL                  | VARCHAR   | 64     | YES   |
| COMPUTERNAME           | VARCHAR   | 64     | YES   |
| CUR_USER               | VARCHAR   | 64     | YES   |
| ENCLOSURE              | VARCHAR   | 64     | YES   |
| DATETIME               | TIMESTAMP |        | NO    |

Table 1. Table: Asset.Asset

| Column Name | Type Name | Length | Nulls |
|-------------|-----------|--------|-------|
| HWKEY       | INTEGER   |        | NO    |
| DESCRIPTION | VARCHAR   | 30     | YES   |
| COMPANY     | VARCHAR   | 40     | YES   |
| LOCATION    | VARCHAR   | 60     | YES   |
| DEPARTMENT  | VARCHAR   | 30     | YES   |
| FLOOR       | VARCHAR   | 40     | YES   |

| Table 2. | Table: Asset.Asset_ | Info | (continued) |
|----------|---------------------|------|-------------|
|----------|---------------------|------|-------------|

| Column Name | Type Name | Length | Nulls |
|-------------|-----------|--------|-------|
| ROOM        | VARCHAR   | 40     | YES   |
| ADDRESS_1   | VARCHAR   | 50     | YES   |
| ADDRESS_2   | VARCHAR   | 50     | YES   |
| TOWN        | VARCHAR   | 40     | YES   |
| POSTCODE    | VARCHAR   | 10     | YES   |
| COUNTRY     | VARCHAR   | 25     | YES   |
| STATE       | VARCHAR   | 25     | YES   |
| ASSETTAG    | VARCHAR   | 30     | YES   |
| ASSETTYPE   | VARCHAR   | 30     | YES   |
| STATUS      | VARCHAR   | 30     | YES   |
| CUSTOM1     | VARCHAR   | 250    | YES   |
| CUSTOM2     | VARCHAR   | 250    | YES   |
| CUSTOM3     | VARCHAR   | 250    | YES   |
| CUSTOM4     | VARCHAR   | 250    | YES   |
| CUSTOM5     | VARCHAR   | 250    | YES   |
| CUSTOM6     | VARCHAR   | 250    | YES   |
| CUSTOM7     | VARCHAR   | 250    | YES   |
| CUSTOM8     | VARCHAR   | 250    | YES   |
| CUSTOM9     | VARCHAR   | 250    | YES   |

## Table 3. Table: Asset.DASD

| Column Name  | Type Name | Length | Nulls |
|--------------|-----------|--------|-------|
| HWKEY        | INTEGER   |        | NO    |
| REVISION     | INTEGER   |        | NO    |
| DRIVE_LETTER | VARCHAR   | 15     | YES   |
| TYPE         | VARCHAR   | 30     | YES   |
| CAPACITY     | VARCHAR   | 30     | YES   |
| FREE_SPACE   | VARCHAR   | 30     | YES   |
| FREE_QUOTA   | VARCHAR   | 30     | YES   |
| VOLUME_LABEL | VARCHAR   | 40     | YES   |
| FILE_SYSTEM  | VARCHAR   | 30     | YES   |

## Table 4. Table: Asset.Drivers

| Column Name | Type Name | Length | Nulls |
|-------------|-----------|--------|-------|
| HWKEY       | INTEGER   |        | NO    |
| REVISION    | INTEGER   |        | NO    |
| FILENAME    | VARCHAR   | 120    | YES   |
| DATETIME    | VARCHAR   | 30     | YES   |
| VERSION     | VARCHAR   | 100    | YES   |
| VENDOR      | VARCHAR   | 100    | YES   |

### Table 4. Table: Asset.Drivers (continued)

| Column Name | Type Name | Length | Nulls |
|-------------|-----------|--------|-------|
| FILE_SIZE   | INTEGER   |        | YES   |

## Table 5. Table: Asset.Email\_Template

| Column Name | Type Name | Length | Nulls |
|-------------|-----------|--------|-------|
| EMAILKEY    | INTEGER   |        | NO    |
| LOCALE      | CHARACTER | 2      | NO    |
| NAME        | VARCHAR   | 50     | NO    |
| DESCRIPTION | VARCHAR   | 200    | YES   |
| EMAIL_FROM  | VARCHAR   | 70     | YES   |
| TITLE       | VARCHAR   | 80     | YES   |
| CONTENT     | VARCHAR   | 2000   | NO    |
| CREATOR     | VARCHAR   | 20     | YES   |
| CREATED     | TIMESTAMP |        | NO    |

## Table 6. Table: Asset.Filesharing

| Column Name               | Type Name | Length | Nulls |
|---------------------------|-----------|--------|-------|
| HWKEY                     | INTEGER   |        | NO    |
| REVISION                  | INTEGER   |        | NO    |
| S_NAME                    | VARCHAR   | 100    | YES   |
| S_PATH                    | VARCHAR   | 100    | YES   |
| S_TYPE                    | VARCHAR   | 100    | YES   |
| S_UNAUTHORISED_<br>ACCESS | VARCHAR   | 7      | YES   |

#### Table 7. Table: Asset.GINA

| Column Name | Type Name | Length | Nulls |
|-------------|-----------|--------|-------|
| HWKEY       | INTEGER   |        | NO    |
| REVISION    | INTEGER   |        | NO    |
| GINADLL     | VARCHAR   | 40     | YES   |
| COMPANY     | VARCHAR   | 100    | YES   |
| VERSION     | VARCHAR   | 100    | YES   |
| DESCRIPTION | VARCHAR   | 100    | YES   |

#### Table 8. Table: Asset.Group\_Members

| Column Name | Type Name | Length | Nulls |
|-------------|-----------|--------|-------|
| GROUPKEY    | INTEGER   |        | NO    |
| USERKEY     | INTEGER   |        | NO    |

## Table 9. Table: Asset.HW\_Security

| Column Name | Type Name | Length | Nulls |
|-------------|-----------|--------|-------|
| HWKEY       | INTEGER   |        | NO    |

Table 9. Table: Asset.HW\_Security (continued)

| Column Name              | Type Name | Length | Nulls |
|--------------------------|-----------|--------|-------|
| REVISION                 | INTEGER   |        | NO    |
| POWER_ON_PW_STATUS       | VARCHAR   | 20     | YES   |
| KEYBOARD_PW_STATUS       | VARCHAR   | 20     | YES   |
| ADMIN_PASSWORD_STATUS    | VARCHAR   | 20     | YES   |
| FRONT_PANEL_RESET_STATUS | VARCHAR   | 20     | YES   |

## Table 10. Table: Asset.IBM\_Rapid\_Restore

| Column Name        | Type Name | Length | Nulls |
|--------------------|-----------|--------|-------|
| HWKEY              | INTEGER   |        | NO    |
| REVISION           | INTEGER   |        | NO    |
| SCHEDULE_FREQUENCY | VARCHAR   | 25     | YES   |
| SCHEDULE_TIME      | VARCHAR   | 10     | YES   |
| BACKUP_COUNT       | INTEGER   |        | YES   |
| RESTORE_COUNT      | INTEGER   |        | YES   |
| ENCRYPTED_BACKUP   | VARCHAR   | 10     | YES   |
| PASSWORD_PROTECTED | VARCHAR   | 10     | YES   |

Table 11. Table: Asset.IDE\_Smart\_Devices

| Column Name        | Type Name | Length | Nulls |
|--------------------|-----------|--------|-------|
| HWKEY              | INTEGER   |        | NO    |
| REVISION           | INTEGER   |        | NO    |
| DRIVE_NO           | VARCHAR   | 100    | YES   |
| DRIVE_PASSWORD_SET | VARCHAR   | 15     | YES   |
| DRIVE_MODEL        | VARCHAR   | 100    | YES   |
| DRIVE_FIRMWARE     | VARCHAR   | 100    | YES   |
| DRIVE_SERIAL_NO    | VARCHAR   | 100    | YES   |

#### Table 12. Table: Asset.Lockout\_Policy

| Column Name | Type Name | Length | Nulls |
|-------------|-----------|--------|-------|
| HWKEY       | INTEGER   |        | NO    |
| REVISION    | INTEGER   |        | NO    |
| L_THRESHOLD | INTEGER   |        | YES   |
| L_DURATION  | INTEGER   |        | YES   |
| L_RESET     | INTEGER   |        | YES   |

#### Table 13. Table: Asset.Lotus\_Notes

| Column Name | Type Name | Length | Nulls |
|-------------|-----------|--------|-------|
| HWKEY       | INTEGER   |        | NO    |
| REVISION    | INTEGER   |        | NO    |
| PATH        | VARCHAR   | 50     | YES   |

| Table 13. | Table: Asset.Lotus_ | Notes | (continued) |
|-----------|---------------------|-------|-------------|
|-----------|---------------------|-------|-------------|

| Column Name | Type Name | Length | Nulls |
|-------------|-----------|--------|-------|
| LAST_USER   | VARCHAR   | 70     | YES   |
| ID_FILE     | VARCHAR   | 50     | YES   |
| SERVER      | VARCHAR   | 50     | YES   |

## Table 14. Table: Asset.Memory

| Column Name | Type Name | Length | Nulls |
|-------------|-----------|--------|-------|
| HWKEY       | INTEGER   |        | NO    |
| REVISION    | INTEGER   |        | NO    |
| ТҮРЕ        | VARCHAR   | 10     | YES   |
| LOAD        | VARCHAR   |        | YES   |
| TOTAL       | BIGINT    |        | NO    |
| FREE        | BIGINT    |        | NO    |
| USED        | BIGINT    |        | YES   |

Table 15. Table: Asset.Net\_Adapters

| Column Name  | Type Name | Length | Nulls |
|--------------|-----------|--------|-------|
| HWKEY        | INTEGER   |        | NO    |
| REVISION     | INTEGER   |        | NO    |
| DEVICE_ID    | VARCHAR   | 50     | YES   |
| NAME         | VARCHAR   | 100    | YES   |
| ТҮРЕ         | VARCHAR   | 50     | YES   |
| DESCRIPTION  | VARCHAR   | 150    | YES   |
| MAC_ADDRESS  | VARCHAR   | 20     | YES   |
| MANUFACTURER | VARCHAR   | 50     | YES   |
| SERVICENAME  | VARCHAR   | 50     | YES   |

## Table 16. Table: Asset.Net\_Config

| Column Name | Type Name | Length | Nulls |
|-------------|-----------|--------|-------|
| HWKEY       | INTEGER   |        | NO    |
| REVISION    | INTEGER   |        | NO    |
| IP_ADDRESS  | VARCHAR   | 15     | YES   |
| SUBNET      | VARCHAR   | 15     | YES   |
| DEVICE_ID   | VARCHAR   | 50     | YES   |
| GATEWAY     | VARCHAR   | 15     | YES   |
| DHCP        | VARCHAR   | 3      | YES   |

## Table 17. Table: Asset.Op\_Sys

| Column Name | Type Name | Length | Nulls |
|-------------|-----------|--------|-------|
| HWKEY       | INTEGER   |        | NO    |
| REVISION    | INTEGER   |        | NO    |

Table 17. Table: Asset.Op\_Sys (continued)

| Column Name | Type Name | Length | Nulls |
|-------------|-----------|--------|-------|
| OS_VENDOR   | VARCHAR   | 50     | YES   |
| OS_NAME     | VARCHAR   | 50     | YES   |
| OS_VERSION  | VARCHAR   | 50     | YES   |
| OS_BUILD    | VARCHAR   | 15     | YES   |
| OS_CSD      | VARCHAR   | 50     | YES   |
| DATETIME    | TIMESTAMP |        | NO    |

## Table 18. Table: Asset.PCI

| Column Name | Type Name | Length | Nulls |
|-------------|-----------|--------|-------|
| HWKEY       | INTEGER   |        | NO    |
| REVISION    | INTEGER   |        | NO    |
| BUS         | INTEGER   |        | YES   |
| DEV         | INTEGER   |        | YES   |
| FUNC        | INTEGER   |        | YES   |
| SLOT        | VARCHAR   | 60     | YES   |
| VENDOR_ID   | VARCHAR   | 15     | YES   |
| VENDOR_NAME | VARCHAR   | 100    | YES   |
| DEVICE_ID   | VARCHAR   | 15     | YES   |
| DEVICE_NAME | VARCHAR   | 100    | YES   |
| CLASS       | VARCHAR   | 15     | YES   |
| SUB_CLASS   | VARCHAR   | 20     | YES   |

## Table 19. Table: Asset.Processor

| Column Name  | Type Name | Length | Nulls |
|--------------|-----------|--------|-------|
| HWKEY        | INTEGER   |        | NO    |
| REVISION     | INTEGER   |        | NO    |
| SOCKET       | VARCHAR   | 30     | YES   |
| MANUFACTURER | VARCHAR   | 60     | YES   |
| PROCESSORID  | VARCHAR   | 30     | YES   |
| VERSION      | VARCHAR   | 100    | YES   |
| SPEED        | INTEGER   |        | YES   |
| STATUS       | VARCHAR   | 40     | YES   |
| SERIAL_NO    | VARCHAR   | 30     | YES   |
| PART_NO      | VARCHAR   | 30     | YES   |

## Table 20. Table: Asset.PW\_Policy

| Column Name | Type Name | Length | Nulls |
|-------------|-----------|--------|-------|
| HWKEY       | INTEGER   |        | NO    |
| REVISION    | INTEGER   |        | NO    |
| MIN_LENGTH  | INTEGER   |        | NO    |

Table 20. Table: Asset.PW\_Policy (continued)

| Column Name       | Type Name | Length | Nulls |
|-------------------|-----------|--------|-------|
| MAX_PW_AGE        | INTEGER   |        | NO    |
| MIN_PW_AGE        | INTEGER   |        | YES   |
| HISTORY_LENGTH    | INTEGER   |        | YES   |
| FORCE_LOGOFF_MINS | INTEGER   |        | YES   |

### Table 21. Table: Asset.Revisions

| Column Name | Type Name | Length | Nulls |
|-------------|-----------|--------|-------|
| HWKEY       | INTEGER   |        | NO    |
| REVISION    | INTEGER   |        | NO    |
| PROCESSED   | CHARACTER | 1      | NO    |
| DATETIME    | TIMESTAMP |        | NO    |

#### Table 22. Table: Asset.Screensavers

| Column Name | Type Name | Length | Nulls |
|-------------|-----------|--------|-------|
| HWKEY       | INTEGER   |        | NO    |
| REVISION    | INTEGER   |        | NO    |
| SS_DESKTOP  | VARCHAR   | 100    | YES   |
| SS_FILE     | VARCHAR   | 100    | YES   |
| SS_SECURE   | VARCHAR   | 7      | YES   |
| SS_TIMEOUT  | VARCHAR   | 30     | YES   |

## Table 23. Table: Asset.Software

| Column Name   | Type Name | Length | Nulls |
|---------------|-----------|--------|-------|
| HWKEY         | INTEGER   |        | NO    |
| REVISION      | INTEGER   |        | NO    |
| VENDOR        | VARCHAR   | 150    | YES   |
| PACKAGE       | VARCHAR   | 150    | NO    |
| VERSION       | VARCHAR   | 100    | YES   |
| INSTALL_DATE  | VARCHAR   | 30     | YES   |
| LAST_USED     | VARCHAR   | 30     | YES   |
| USE_FREQUENCY | VARCHAR   | 50     | YES   |
| SIZE          | VARCHAR   | 20     | YES   |

### Table 24. Table: Asset. Transfers

| Column Name | Type Name | Length | Nulls |
|-------------|-----------|--------|-------|
| HWKEY       | INTEGER   |        | NO    |
| IS_PC_ASSET | CHARACTER | 1      | NO    |
| OLD_USERKEY | INTEGER   |        | NO    |
| NEW_USERKEY | INTEGER   |        | NO    |
| APPROVED    | CHARACTER | 1      | NO    |

Table 24. Table: Asset. Transfers (continued)

| Column Name | Type Name | Length | Nulls |
|-------------|-----------|--------|-------|
| COMMENT     | VARCHAR   | 30     | NO    |
| REASON      | VARCHAR   | 30     | YES   |
| CREATED     | TIMESTAMP |        | NO    |
| PROCESSED   | TIMESTAMP |        | YES   |

## Table 25. Table: Asset.TVT\_Schedule

| Column Name  | Type Name | Length | Nulls |
|--------------|-----------|--------|-------|
| HWKEY        | INTEGER   |        | NO    |
| REVISION     | INTEGER   |        | NO    |
| TASK         | VARCHAR   | 100    | YES   |
| PROGRAM_FILE | VARCHAR   | 100    | YES   |
| PARAMETERS   | VARCHAR   | 500    | YES   |
| FREQUENCY    | VARCHAR   | 50     | YES   |
| SCH_TIME     | VARCHAR   | 20     | YES   |
| SCH_DAY      | VARCHAR   | 20     | YES   |

## Table 26. Table: Asset.Uptime

| Column Name           | Type Name | Length | Nulls |
|-----------------------|-----------|--------|-------|
| HWKEY                 | INTEGER   |        | NO    |
| REVISION              | INTEGER   |        | NO    |
| VERSION               | VARCHAR   | 10     | YES   |
| PLATFORMID            | INTEGER   |        | YES   |
| INSTALLDATE           | BIGINT    |        | YES   |
| GHOSTFLAG             | CHARACTER | 1      | YES   |
| CURRENTTIME           | BIGINT    |        | YES   |
| LOG_START_DATE        | BIGINT    |        | YES   |
| HOURS_SINCE_LOG_DATE  | BIGINT    |        | YES   |
| UPTIME_SINCE_LOG_DATE | BIGINT    |        | YES   |
| UPTIME RATIO          | VARCHAR   | 20     | YES   |
| RESTART_CYCLE_COUNT   | INTEGER   |        | YES   |

## Table 27. Table: Asset.User\_Accounts

| Column Name    | Type Name | Length | Nulls |
|----------------|-----------|--------|-------|
| HWKEY          | INTEGER   |        | NO    |
| REVISION       | INTEGER   |        | NO    |
| USERID         | VARCHAR   | 100    | NO    |
| USERNAME       | VARCHAR   | 100    | YES   |
| PW_SET         | VARCHAR   | 7      | YES   |
| PW_AGE         | INTEGER   |        | YES   |
| USER_PRIVILEGE | VARCHAR   | 100    | YES   |

Table 27. Table: Asset.User\_Accounts (continued)

| Column Name      | Type Name | Length | Nulls |
|------------------|-----------|--------|-------|
| DISABLED         | VARCHAR   | 7      | YES   |
| PW_NOT_REQUIRED  | VARCHAR   | 5      | YES   |
| CANNOT_CHANGE_PW | VARCHAR   | 5      | YES   |
| LOCKED_OUT       | VARCHAR   | 5      | YES   |
| PW_NEVER_EXPIRES | VARCHAR   | 5      | YES   |
| PW_EXPIRED       | VARCHAR   | 5      | YES   |

Table 28. Table: Asset.User\_Info

| Column Name | Type Name | Length | Nulls |
|-------------|-----------|--------|-------|
| USERKEY     | INTEGER   |        | NO    |
| CUSTOM1     | VARCHAR   | 250    | YES   |
| CUSTOM2     | VARCHAR   | 250    | YES   |
| CUSTOM3     | VARCHAR   | 250    | YES   |
| CUSTOM4     | VARCHAR   | 250    | YES   |
| CUSTOM5     | VARCHAR   | 250    | YES   |
| CUSTOM6     | VARCHAR   | 250    | YES   |
| CUSTOM7     | VARCHAR   | 250    | YES   |
| CUSTOM8     | VARCHAR   | 250    | YES   |
| CUSTOM9     | VARCHAR   | 250    | YES   |

## Table 29. Table: Asset.Users

| Column Name | Type Name | Length | Nulls |
|-------------|-----------|--------|-------|
| USERKEY     | INTEGER   |        | NO    |
| USERID      | VARCHAR   | 70     | NO    |
| EMAIL       | VARCHAR   | 70     | NO    |
| TITLE       | VARCHAR   | 5      | YES   |
| FORENAME    | VARCHAR   | 30     | YES   |
| SURNAME     | VARCHAR   | 30     | YES   |
| INITIALS    | VARCHAR   | 30     | YES   |
| NICKNAME    | VARCHAR   | 30     | YES   |
| COMPANY     | VARCHAR   | 40     | YES   |
| LOCATION    | VARCHAR   | 60     | YES   |
| DEPARTMENT  | VARCHAR   | 60     | YES   |
| FLOOR       | VARCHAR   | 40     | YES   |
| ROOM        | VARCHAR   | 40     | YES   |
| TEAM        | VARCHAR   | 60     | YES   |
| ORG         | VARCHAR   | 60     | YES   |
| EMPLOYEEID  | VARCHAR   | 30     | YES   |
| MAILPOINT   | VARCHAR   | 10     | YES   |
| ADDRESS_1   | VARCHAR   | 50     | YES   |

Table 29. Table: Asset.Users (continued)

| Column Name      | Type Name | Length | Nulls |
|------------------|-----------|--------|-------|
| ADDRESS_2        | VARCHAR   | 50     | YES   |
| TOWN             | VARCHAR   | 40     | YES   |
| POSTCODE         | VARCHAR   | 10     | YES   |
| COUNTRY          | VARCHAR   | 25     | YES   |
| STATE            | VARCHAR   | 25     | YES   |
| TEL_NO           | VARCHAR   | 25     | YES   |
| MOB_NO           | VARCHAR   | 25     | YES   |
| AUTHORITY        | CHARACTER | 1      | YES   |
| LOCALE           | VARCHAR   | 30     | YES   |
| PASSWORD         | VARCHAR   | 100    | NO    |
| EXPIRED          | CHARACTER | 1      | NO    |
| PASSWORD_CHANGED | TIMESTAMP |        | YES   |
| LAST_UPDATE      | TIMESTAMP |        | YES   |
| CREATED          | TIMESTAMP |        | NO    |

Table 30. Table: Asset.WST

| Column Name   | Type Name | Length | Nulls |
|---------------|-----------|--------|-------|
| HWKEY         | INTEGER   |        | NO    |
| REVISION      | INTEGER   |        | NO    |
| SECURE        | VARCHAR   | 3      | NO    |
| POWER_ON_PW   | VARCHAR   | 300    | YES   |
| HDD_PW        | VARCHAR   | 300    | YES   |
| FILESHARE     | VARCHAR   | 300    | YES   |
| SCREENSAVER   | VARCHAR   | 300    | YES   |
| USER_ACCOUNTS | VARCHAR   | 1000   | YES   |
| PW_LENGTH     | VARCHAR   | 300    | YES   |
| PW_AGE        | VARCHAR   | 300    | YES   |
| ANTIVIRUS     | VARCHAR   | 300    | YES   |
| FIREWALL      | VARCHAR   | 300    | YES   |

# Internal system tables

The following tables are used only by the System Information Center program; however, you may need to understand their structure when troubleshooting problems with the program. For more information, see Chapter 6, "Problem solving," on page 45.

Table 31. Table: Asset.Custom\_Query

| Column Name     | Type Name | Length | Nulls |
|-----------------|-----------|--------|-------|
| CUSTOM_QUERYKEY | INTEGER   |        | NO    |
| NAME            | VARCHAR   | 50     | NO    |
| MENU_NAME       | VARCHAR   | 50     | NO    |

Table 31. Table: Asset.Custom\_Query (continued)

| Column Name | Type Name    | Length | Nulls |
|-------------|--------------|--------|-------|
| DESCRIPTION | VARCHAR      | 120    | YES   |
| SQL_DATA    | LONG VARCHAR |        | NO    |
| CREATOR     | INTEGER      |        | YES   |
| CREATED     | TIMESTAMP    | 10     | NO    |

#### Table 32. Table: Asset.Custom\_Query\_Group\_Access

| Column Name     | Type Name | Length | Nulls |
|-----------------|-----------|--------|-------|
| CUSTOM_QUERYKEY | INTEGER   |        | NO    |
| GROUPKEY        | INTEGER   |        | NO    |

## Table 33. Table: Asset.Custom\_Query\_User\_Access

| Column Name     | Type Name | Length | Nulls |
|-----------------|-----------|--------|-------|
| CUSTOM_QUERYKEY | INTEGER   |        | NO    |
| USERKEY         | INTEGER   |        | NO    |

#### Table 34. Table: Asset.Filestore

| Column Name | Type Name         | Length | Nulls |
|-------------|-------------------|--------|-------|
| HWKEY       | INTEGER           |        | NO    |
| REVISION    | INTEGER           |        | NO    |
| FILETYPE    | VARCHAR           | 25     | NO    |
| FILEDATA    | LONG BIT, VARYING |        | YES   |
| FILENAME    | VARCHAR           | 50     | YES   |
| MIMETYPE    | VARCHAR           | 50     | YES   |

#### Table 35. Table: Asset.Menu\_Actions

| Column Name | Type Name | Length | Nulls |
|-------------|-----------|--------|-------|
| QUERYKEY    | INTEGER   |        | NO    |
| MENU        | VARCHAR   | 30     | NO    |
| NAME        | VARCHAR   | 30     | NO    |
| COL1        | VARCHAR   | 60     | NO    |
| COL2        | VARCHAR   | 60     | NO    |
| COL3        | VARCHAR   | 60     | NO    |
| COL4        | VARCHAR   | 60     | NO    |
| MENU_ACTION | VARCHAR   | 150    | YES   |
| LOGO        | VARCHAR   | 40     | YES   |
| MULTIPLE    | VARCHAR   | 15     | NO    |
| CLICKTYPE   | CHARACTER | 1      | NO    |
| DESCRIPTION | VARCHAR   | 200    | YES   |
| AUTHORITY   | CHARACTER | 1      | NO    |

Table 36. Table: Asset.Menu\_Links

| Column Name | Type Name | Length | Nulls |
|-------------|-----------|--------|-------|
| QUERYKEY    | INTEGER   |        | NO    |
| MENU        | VARCHAR   | 30     | NO    |
| COL1        | VARCHAR   | 60     | NO    |
| COL2        | VARCHAR   | 60     | NO    |
| COL3        | VARCHAR   | 60     | NO    |
| COL4        | VARCHAR   | 60     | NO    |
| QUERYKEY2   | INTEGER   |        | NO    |

## Table 37. Table: Asset.Passwords

| Column Name | Type Name | Length | Nulls |
|-------------|-----------|--------|-------|
| USERKEY     | INTEGER   |        | NO    |
| PASSWORD    | VARCHAR   | 100    | NO    |
| UPDATED     | TIMESTAMP |        | NO    |

## Table 38. Table: Asset.Query

| Column Name | Type Name    | Length | Nulls |
|-------------|--------------|--------|-------|
| QUERYKEY    | INTEGER      |        | NO    |
| NAME        | VARCHAR      | 50     | NO    |
| DESCRIPTION | VARCHAR      | 120    | YES   |
| SQL_DATA    | LONG VARCHAR |        | NO    |
| FONTSIZE    | INTEGER      |        | NO    |
| AUTHORITY   | CHARACTER    | 1      | NO    |
| DISPLAY     | INTEGER      |        | NO    |
| REFRESH     | INTEGER      |        | NO    |
| CREATOR     | VARCHAR      | 20     | YES   |
| CREATED     | TIMESTAMP    | 10     | NO    |

## Table 39. Table: Asset.Query\_Col\_Ctrl

| Column Name | Type Name | Length | Nulls |
|-------------|-----------|--------|-------|
| QUERYKEY    | INTEGER   |        | NO    |
| NAME        | VARCHAR   | 30     | NO    |
| DISPLAYCOL  | INTEGER   |        | NO    |
| DISPLAYDATA | INTEGER   |        | NO    |
| ALIAS       | VARCHAR   | 30     | YES   |
| COLOUR      | VARCHAR   | 10     | YES   |
| ALIGN       | VARCHAR   | 10     | YES   |
| SUMMARY     | VARCHAR   | 10     | YES   |
| POPUP       | VARCHAR   | 200    | YES   |
| DELETEABLE  | INTEGER   |        | YES   |
| AUTHORITY   | CHARACTER | 1      | NO    |

Table 40. Table: Asset.Query\_Col\_Info

| Column Name   | Type Name | Length | Nulls |
|---------------|-----------|--------|-------|
| QUERYKEY      | INTEGER   |        | NO    |
| NAME          | VARCHAR   | 30     | NO    |
| DISPLAYCOL    | INTEGER   |        | NO    |
| DISPLAYDATA   | INTEGER   |        | NO    |
| ALIAS         | VARCHAR   | 30     | YES   |
| ACTION1       | VARCHAR   | 150    | YES   |
| ACTION2       | VARCHAR   | 150    | YES   |
| ACTION3       | VARCHAR   | 150    | YES   |
| ACTION_LOGO   | VARCHAR   | 20     | YES   |
| ACTION_LOGO2  | VARCHAR   | 20     | YES   |
| ACTION_LOGO3  | VARCHAR   | 20     | YES   |
| ACTION_POPUP  | VARCHAR   | 200    | YES   |
| ACTION_POPUP2 | VARCHAR   | 200    | YES   |
| ACTION_POPUP3 | VARCHAR   | 200    | YES   |
| COLOUR        | VARCHAR   | 10     | YES   |
| ALIGN         | VARCHAR   | 10     | YES   |
| SUMMARY       | VARCHAR   | 10     | YES   |
| POPUP         | VARCHAR   | 200    | YES   |
| DELETEABLE    | INTEGER   |        | YES   |
| AUTHORITY     | CHARACTER | 1      | NO    |

### Table 41. Table: Asset.Query\_Group

| Column Name | Type Name | Length | Nulls |
|-------------|-----------|--------|-------|
| QUERYKEY    | INTEGER   |        | NO    |
| GROUP_NAME  | VARCHAR   | 50     | NO    |

## Table 42. Table: Asset.Task

| Column Name | Type Name | Length | Nulls |
|-------------|-----------|--------|-------|
| TASKKEY     | INTEGER   |        | NO    |
| ТҮРЕ        | VARCHAR   | 30     | NO    |
| NAME        | VARCHAR   | 50     | NO    |
| DESCRIPTION | VARCHAR   | 255    | YES   |
| SCHEDULED   | INTEGER   |        | NO    |
| MENU        | VARCHAR   | 50     | YES   |
| ACTIVE      | INTEGER   |        | NO    |
| RUNONCE     | INTEGER   |        | NO    |
| START_DATE  | TIMESTAMP |        | YES   |
| END_DATE    | TIMESTAMP |        | YES   |
| PERIOD      | INTEGER   |        | NO    |
| USER_QUERY  | INTEGER   |        | NO    |

Table 42. Table: Asset.Task (continued)

| Column Name   | Type Name | Length | Nulls |
|---------------|-----------|--------|-------|
| USERLIST      | VARCHAR   | 100    | YES   |
| QUERY         | INTEGER   |        | NO    |
| MAIL_TEMPLATE | INTEGER   |        | YES   |
| CREATOR       | VARCHAR   | 20     | YES   |
| CREATED       | TIMESTAMP |        | NO    |

## Table 43. Table: Asset.Task\_Log

| Column Name | Type Name | Length | Nulls |
|-------------|-----------|--------|-------|
| TASKKEY     | INTEGER   |        | NO    |
| USERKEY     | INTEGER   |        | YES   |
| USER_LIST   | VARCHAR   | 2000   | YES   |
| COMMENT     | VARCHAR   | 200    | YES   |
| DATETIME    | TIMESTAMP |        | YES   |

## Table 44. Table: Asset.Task\_Selected

| Column Name | Type Name | Length | Nulls |
|-------------|-----------|--------|-------|
| TASKKEY     | INTEGER   |        | NO    |
| MENU_NAME   | VARCHAR   | 50     | YES   |
| DESCRIPTION | VARCHAR   | 250    | YES   |

## Table 45. Table: Asset.TX\_Log

| Column Name | Type Name | Length | Nulls |
|-------------|-----------|--------|-------|
| USERKEY     | INTEGER   |        | NO    |
| HWKEY       | INTEGER   |        | YES   |
| TX_DATA     | VARCHAR   | 500    | NO    |
| TX_TIME     | INTEGER   |        | YES   |
| DATETIME    | TIMESTAMP | 10     | NO    |

## Table 46. Table: Asset.User\_Authority

| Column Name | Type Name | Length | Nulls |
|-------------|-----------|--------|-------|
| USERKEY     | INTEGER   |        | NO    |
| AUTHTYPE    | VARCHAR   | 20     | NO    |
| AUTHORITY   | CHARACTER | 1      | NO    |

### Table 47. Table: Asset.User\_Group

| Column Name | Type Name | Length | Nulls |
|-------------|-----------|--------|-------|
| GROUPKEY    | INTEGER   |        | NO    |
| NAME        | VARCHAR   | 50     | NO    |
| CREATED     | TIMESTAMP |        | NO    |

Table 48. Table: Asset.User\_Preference

| Column Name | Type Name | Length | Nulls |
|-------------|-----------|--------|-------|
| USERKEY     | INTEGER   |        | NO    |
| ATTRIBUTE   | VARCHAR   | 100    | NO    |
| VALUE       | VARCHAR   | 100    | NO    |

Table 49. Table: Asset.XML\_Lookup

| Column Name | Type Name | Length | Nulls |
|-------------|-----------|--------|-------|
| SCHEMA_NAME | VARCHAR   | 64     | NO    |
| TABLE_NAME  | VARCHAR   | 64     | NO    |
| COLUMN_NAME | VARCHAR   | 64     | NO    |
| TEXT        | INTEGER   |        | NO    |
| FILETYPE    | VARCHAR   | 20     | NO    |
| VERSION     | VARCHAR   | 20     | NO    |
| ХРАТН       | VARCHAR   | 255    | NO    |
| NODETYPE    | VARCHAR   | 10     | NO    |
| ISKEY       | CHARACTER | 1      | YES   |
| PROBE_SET   | INTEGER   |        | NO    |

## **Appendix C. Notices**

IBM may not offer the products, services, or features discussed in this document in all countries. Consult your local IBM representative for information on the products and services currently available in your area. Any reference to an IBM product, program, or service is not intended to state or imply that only that IBM product, program, or service might be used. Any functionally equivalent product, program, or service that does not infringe any IBM intellectual property right might be used instead. However, it is the user's responsibility to evaluate and verify the operation of any non-IBM product, program, or service.

IBM might have patents or pending patent applications covering subject matter described in this document. The furnishing of this document does not give you any license to these patents. You can send license inquiries, in writing, to:

IBM Director of Licensing IBM Corporation North Castle Drive Armonk, NY 10504-1785 U.S.A.

INTERNATIONAL BUSINESS MACHINES CORPORATION PROVIDES THIS PUBLICATION "AS IS" WITHOUT WARRANTY OF ANY KIND, EITHER EXPRESS OR IMPLIED, INCLUDING, BUT NOT LIMITED TO, THE IMPLIED WARRANTIES OF NON-INFRINGEMENT, MERCHANTABILITY OR FITNESS FOR A PARTICULAR PURPOSE. Some jurisdictions do not allow disclaimer of express or implied warranties in certain transactions, therefore, this statement might not apply to you.

This information could include technical inaccuracies or typographical errors. Changes are periodically made to the information herein; these changes will be incorporated in new editions of the publication. IBM might make improvements and/or changes in the product(s) and/or the program(s) described in this publication at any time without notice.

The products described in this document are not intended for use in implantation or other life support applications where malfunction may result in injury or death to person. The information contained in this document does not affect or change IBM product specifications or warranties. Nothing in this document shall operate as an express or implied license or indemnity under the intellectual property rights of IBM or third parties. All information contained in this document was obtained in specific environments and is presented as an illustration. The result obtained in other operating environments may vary.

IBM may use or distribute any of the information you supply in any way it believes appropriate without incurring any obligation to you.

Any references in this publication to non-IBM Web sites are provided for convenience only and do not in any manner serve as an endorsement of those Web sites. The materials at those Web sites are not part of the materials for this IBM product, and use of those Web sites is at your own risk.

Any performance data contained herein was determined in a controlled environment. Therefore, the result obtained in other operating environments may vary significantly. Some measurements may have been made on developmental-level systems and there is no guarantee that these measurements will be the same on generally available systems. Furthermore, some measurements may have been estimated through extrapolation. Actual results may vary. Users of this document should verify the applicable data for their specific environment.

## Trademarks

The following terms are trademarks of International Business Machines Corporation in the United States, other countries, or both: Cloudscape DB2 IBM IBM (logo) Rescue and Recovery Rapid Restore ThinkVantage

MS-DOS, Microsoft, and Windows and are trademarks of Microsoft Corporation in the United States, other countries, or both.

Java and all Java-based trademarks are trademarks of Sun Microsystems, Inc. in the United States, other countries, or both.

Intel is a trademark of Intel Corporation in the United States, other countries, or both.

Other company, product, or service names might be trademarks or service marks of others.

## Index

## Α

advanced tasks exporting information 41 working with the ISIC.PROPERTIES file 37 Apache Tomcat downloading 8 Web site 13 Apache Tomcat Web application server 5 assets 1 desktop computers v gathering information 1 mobile computers v registering 22 servers v

# С

client agent See IBM System Information Gatherer client computers minimum requirements 15

# D

databases exporting information 41 reprocessing 37 using database information 79 DHCP server disabling 7 disabling DHCP 7 DNS server 7 SMTP server 7 DNS server disabling 7 documentation 49 using 49 downloading Apache Tomcat 4.1.30 8 IBM System Information Gatherer 2

## Ε

e-mail enabling 9 sending a specialized e-mail 36 editing Action Authority Settings 38 E-mail Settings 37 Form Settings 39 ISIC.PROPERTIES 37, 51 Password Settings 39 Scheduling 38 Security Settings 40 Web site Settings 38

## F

features central management system 3 easy browser accessibility 3 generating, e-mailing, and exporting reports 3 minimal resource on client computer 3 online documentation 3 scheduling tasks 3 tracking asset status 3 tracking software entry-level license tracking 3 files ISIC.PROPERTIES 27, 37, 51

# Η

help system 49 using 49

# IBM

support, terms and duration 49 IBM Cloudscape 5 IBM Rescue and Recovery-Rapid Restore 17 IBM System Information Center 1 architecture 2 features 3 Web site 50 IBM System Information Gatherer installing 2 prerequisites 15 IBM ThinkVantage Technologies v installation requirements System Information Center 5 System Information Gatherer 15 installing IBM System Information Gatherer 2 System Information Center 5 System Information Gatherer 15, 17, 18 System Information Gatherer (attended) 16, 17 System Information Gatherer (permanent installation) 17 System Information Gatherer (unattended) 17 Windows 2000 Server 6 Windows Server 2003 6 InstallShield wizard 8 ISIC.PROPERTIES editing 37, 51 modifying 12, 27, 51 sections 37 working with 37

# J

Java SDK 5

## L

license 49 limitations System Information Gatherer 17

## Μ

modifying ISIC.PROPERTIES 12, 27, 51

## Ν

Notices and trademarks 95

## 0

Obtaining support 50

## Ρ

problem solving 45 recovering when the IBM System Information Center program is not running 45 using log files to solve a problem 45 viewing the server status to solve a problem 46 what you need before calling IBM 47 problem-solving contacting an IBM System Information Center technical expert 50 setting up the Trusted Sites zone 47

## R

registering assets 22 assets connected to the network 25 remote assets 24 reports All Assets 33 Data Maintenance 33 Groups 33 Logs 33 My Assets 33 Software 33 Statistics 33 Tasks 33 ThinkVantage Reports 33 Users 33 Workstation Security 33 requirements System Information Center Console 6 System Information Gatherer 15

# S

scans administrator-initiated 2 user initiated 2 schedules creating 2 SMTP server 9 disabling 7 software licenses System Information Gatherer 15 specialized e-mails sending 36 SSL requirements 12 support obtaining support 49 System Information Center 5 basic functions 26 components 1 Console 6 custom installation 9 customizing for advanced tasks 27 exporting information 41 installing 5 quick installation 8 registering remote assets 24 using 21 System Information Gatherer attended installation 16, 17 considerations for installing 16 installing 15 installing from the Web 18 limitations 17 minimum requirements 15 permanently installing 17 permanently installing from CD 17 software licenses 15 temporarily running the client agent 17 unattended installation 17, 18 using temporarily 18

## T

Task Scheduler running a task 30 starting 31 tasks creating a CSV\_FILE task 29 creating a custom report 34 creating a task 28 creating an e-mail task 28 editing a task 30 generating a custom report 33, 35 reprocessing the database 37 running a task 30 running a task by starting the Task Scheduler 31 running a task manually 30 sending a specialized e-mail 36 working with reports 32 working with tasks 27 technical assistance 50

# U

unattended installation System Information Gatherer 18 user accounts creating the primary Administrator account 23 creating user accounts 22 creating user accounts by registering an asset 23 understanding user accounts and functions 21 using the Web 49

## W

Web browsers Microsoft Internet Explorer 6.0 3 Web-based technical support 49 Windows 2000 Server critical updates 6 installing 6 service packs 6 Windows Server 2003 critical updates 7 installing 6 service packs 7

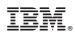

Printed in USA